## CAE 465/526 Building Energy Conservation Technologies

Fall 2022

# September 07, 2022 Intro to building energy simulation and OpenStudio training

Built Environment Research

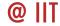

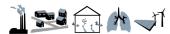

Advancing energy, environmental, and sustainability research within the built environment

www.built-envi.com

Dr. Mohammad Heidarinejad, Ph.D., P.E.

Civil, Architectural and Environmental Engineering
Illinois Institute of Technology

muh182@iit.edu

## **ANNOUNCEMENTS**

## ASHRAE IIT GENERAL BODY MEETING

#### **WHEN**

**September 8<sup>th</sup>, 2022 12:40pm – 1:40pm** 

#### **WHERE**

John T. Rettaliata Engineering Center, RE 124

#### **Lunch will be provided!**

For more information, feel free to contact ASHRAE official email ashrae\_iit@iit.edu

#### GENERAL BODY MEETING

- Introduction of upcoming events
- Socializing and Networking

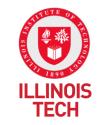

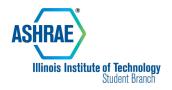

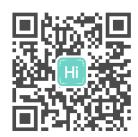

Interested in Joining

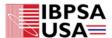

About ▼ Events ▼ Chapters ▼ Membe

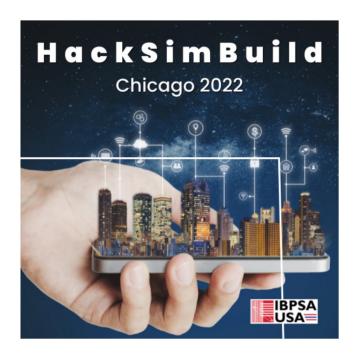

#### **HackSimBuild**

HackSimBuild is a 24-hour hackathon where participants (you) develop and test creative new approaches to building performance simulation. This event will bring together modelers, programmers, students, academics, designers, and engineers of all types to collaborate in a design sprint. At the end of this fun and immersive event, we will award prizes to the teams with the most original, innovative, and market-ready tools, metrics, ideas, or other hacks they present to our industry-leading panel of jurors.

Get The Details Here

#### ESD is looking for interns

Excellent! We are looking for 2 or 3 students initially that are 2<sup>nd</sup> year or later in school with a Mechanical or Electrical focus. We would like them to be able to work a minimum of 12 hours a week - we are flexible with scheduling, but we prefer no less than 4 hour shifts. Pay starts at \$20/ hour and goes up from there based on year in school / past work experience.

Is there a job posting site or something we should use? I don't have a flyer or anything to post right now, but can likely have our marketing team put something together if that is helpful.

- Assignment 1 is due tonight
- Assignment 2 is posted

## **CLASS ACTIVITY**

## **Class Activity**

 Always consider looking at the architectural and mechanical drawings first:

| Office   |         |    |          | Classroom |            |  | Office |  |  |
|----------|---------|----|----------|-----------|------------|--|--------|--|--|
| Corridor |         |    |          |           |            |  |        |  |  |
| Office   | Storage | Au | ditorium | Restroom  | Laboratory |  | Office |  |  |
| Corridor |         |    |          |           |            |  |        |  |  |
| Office   |         |    |          | Classroom |            |  | Office |  |  |

### **Class Activity**

 Propose thermal zones in the provided floorplans on blackboard

#### **Class Activity**

 If you need to catch up with loads or thermal zones, I recommend looking at the HVAC lecture notes:

Course Syllabus (updated as we go; includes current schedule)

Most recent syllabus, updated January 19, 2021

#### Lecture

- Lecture 01: Course overview and introduction
- Lecture 02: Review of HVAC system drawings
- Lecture03: Installation
- Lecture 04: Psychrometrics processes and space conditioning
- Lecture 05: Design conditions and heating loads
- Lecture 06: Heating and cooling loads
- Lecture 07: Load calculation examples
- Lecture 08: OpenStudio training
- Lecture 09: Intro to fluid flow and ASHRAE 62.1
- Lecture 10: Air distribution systems: principles and air jets
- Lecture 11: Air distribution systems: classification of air diffusion
- Lecture 12: Air distribution systems: diffuser selection
- Lecture 13: Air distribution systems: diffuser selection examples and intro to pressure loss in ducts and fittings
- Lecture 14: Air distribution systems: course project and pressure loss in fittings
- Lecture 15: Air distribution systems: duct design methods
- Lecture 16: Air distribution systems: fan selection
- Lecture 17: Air distribution systems: fan selection example and air handling unit

## INTRO TO BUILDING ENERGY SIMULATIONS

EnergyPlus:

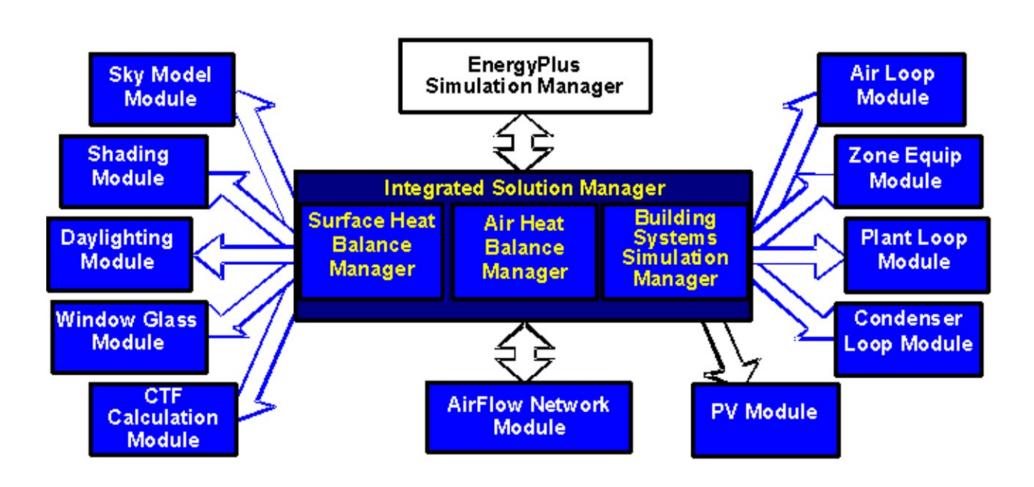

#### EnergyPlus:

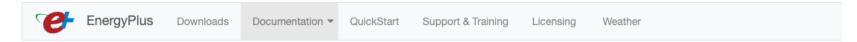

#### **Documentation**

#### PDF Documentation

PDF documentation can be downloaded from the following links.

#### Download All PDFs II

| Acknowledgements <u>F</u> |  |
|---------------------------|--|
| Auxiliary Programs 📙      |  |
| EMS Application Guide 📙   |  |
| EnergyPlus Essentials 🔼   |  |
| Engineering Reference 📙   |  |

| External Interfaces Application Guide 🙇 |  |  |  |
|-----------------------------------------|--|--|--|
| Getting Started 🕒                       |  |  |  |
| Input Output Reference 🗷                |  |  |  |
| Interface Developer 🔑                   |  |  |  |
| Module Developer 🗷                      |  |  |  |

| Output Details And Examples 🚇      |  |
|------------------------------------|--|
| Plant Application Guide 📙          |  |
| Tips and Tricks Using EnergyPlus 📙 |  |
| Using EnergyPlus for Compliance 📙  |  |
|                                    |  |

#### **HTML Documentation**

View HTML documentation for a HTML version of the EnergyPlus documentation.

#### **Testing Documentation**

View testing reports for current and past versions of EnergyPlus.

There are several graphical interface for EnergyPlus:

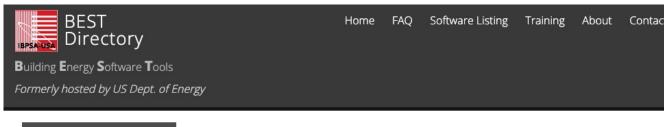

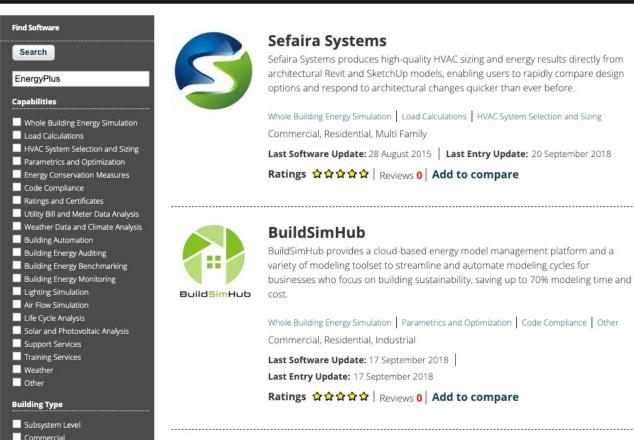

OpenStudio as a BEM operating system

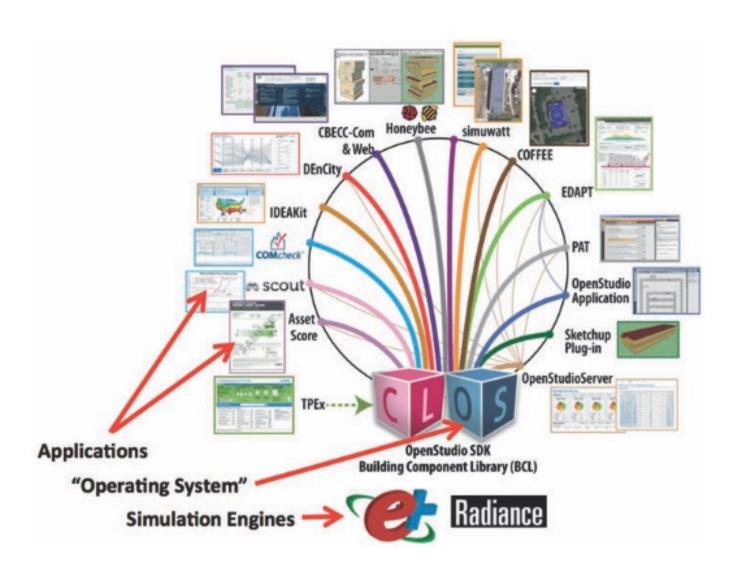

## **OPENSTUDIO INSTALLATION**

Model creation using FloorSpaceJS:

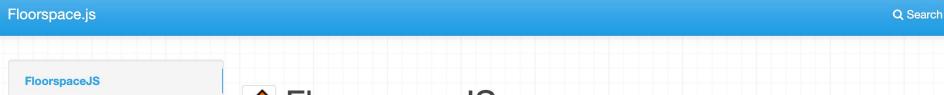

**Getting Started** 

**Drawing Spaces** 

**Assignments** 

Components

FloorspaceJS

FloorspaceJS is a 2D geometry editor. Users can define an explicit floor plan for each story of a building. A story-by-story interface makes it easy to develop space geometry and assign properties. Referencing satellite imagery or floor plan images, when available, speeds up geometry entry. Conversion of 2D to 3D geometry is currently out of scope for FloorspaceJS, a reference implementation is available in the OpenStudio SDK.

Explicit floor plans allow more building-specific information than parameterized shoe-boxes but less information than a full 3D BIM model. Sloped walls, complex roofs, detailed shading structures, and other complex 3D structures are out of FloorspaceJS's scope. In general, if users have a 3D BIM model in a tool that can export a useful BEM representation then it is better to use that export than to recreate a new model using FloorspaceJS.

Re-usability and minimal dependencies were key design considerations for software developers. Web technologies can be used in both online and desktop applications. The editor was written in pure JavaScript for maximum portability and re-usability. A custom JavaScript Object Notation (JSON) file format was developed to ease integration with other applications. Custom JSON schema design was a key part of FloorspaceJS development.

A paper with more information about FloorspaceJS will be published in the proceedings of SimAUD 2018.

#### Getting Started

After loading FloorspaceJS, you will be prompted to create a new floorplan file, create a new floorplan file with a map background, or open an existing floorplan file. In this example we will choose to use the map background for reference.

Model creation using SketchUp (Not working on it at this time)

README.md

#### Important!

After the v1.0.0 final NREL software distribution (04/27/2020), the OpenStudio SketchUp Plug-in is now independently supported and maintained with open source contributions by The OpenStudio Coalition and members of the software community at the GitHub repository https://github.com/openstudiocoalition/openstudio-sketchup-plugin. The NREL OpenStudio SketchUp Plug-in repository no longer accepts new issues or pull requests. Please submit new issues or enhancement requests in the new OpenStudio Coalition repository at https://github.com/openstudiocoalition/openstudio-sketchup-plugin/issues.

#### OpenStudio SketchUp Plug-in

The OpenStudio SketchUp Plug-in is an extension to Trimble's popular 3D modeling tool that adds OpenStudio context to the SketchUp program. The Plug-in allows users to quickly create geometry needed for OpenStudio using the built-in functionality of Trimble SketchUp including existing drawing tools, integration with Google Earth, Building Maker, and Photo Match.

- OpenStudio Page: <a href="https://nrel.github.io/OpenStudio-user-documentation/">https://nrel.github.io/OpenStudio-user-documentation/</a>
- OpenStudio videos (The SketchUP part now is using FloorSpaceJS):
   https://www.youtube.com/user/NRELOpenStudio/videos?flow=grid&sort=dd&view=0
- See existing questions or ask questions on unmethours: <a href="https://unmethours.com/questions/">https://unmethours.com/questions/</a>

Parametric Analysis Tool (PAT) allows installing different measures

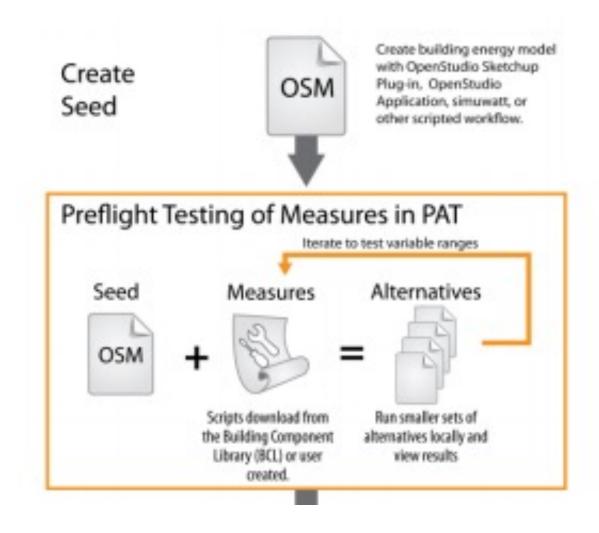

OpenStudio Coalition User Docs

About ▼

Getting Started ▼

Tutorials ▼

Reference -

Organization

Organization Resources

For More Information:

 For releases of the OpenStudio Application and the OpenStudio SketchUp Plug-in:

**OpenStudio Application** 

SketchUp Plug-in

· For information about OpenStudio Measures and the OpenStudio SDK:

**OpenStudio Project** 

· For community support, to post a question, or to search for answers to your energy modeling questions:

**Unmet Hours** 

#### Introducing the OpenStudio Coalition

The OpenStudio Coalition is a newly formed organization founded to support the OpenStudio Application and to expand the use of energy modeling generally using the free and open source OpenStudio Application. The goals of the OpenStudio Coalition (OSC) include:

- · Keeping the OpenStudio Application Free and Readily Available: Free to individual user energy modeling tools have been around for a long time, most notably eQUEST. These tools have made it easier to learn energy modeling and for energy models to be used in various publicly funded activities such as energy efficiency programs. A free and open version of the OpenStudio Application will help the EnergyPlus engine be adopted in these contexts. Similar to the OpenStudio Application, many energy modeling tools, including eQUEST, got their start with public funding and then transitioned to other forms of support.
- Keeping OpenStudio Application Current and Functional: As the OpenStudio SDK evolves, OSC will coordinate investments in the OpenStudio application to maintain the ability to work interchangeably in both environments. The OpenStudio Application is an important debugging tool for application developers and for those that need to evaluate the results from tools that use the OpenStudio SDK, such as energy program evaluators and model reviewers.
- Supporting OpenStudio Application Use: The energy modeling community benefits from access to a free and functional tool for new users of energy modeling tools. The Coalition plans to actively promote the use of the OpenStudio Application to potential energy modelers with the goal of expanding understanding of building performance and increasing the use of energy modeling. It is the intent of this effort to expand both the supply of energy modelers and the demand for energy modeling tools in general, not just for the OpenStudio Application.

#### Organization

The OpenStudio Coalition is managed by volunteers from the founding organizations, The Energy Coalition (TEC), Vermont Energy Investment Corporation (VEIC) and Performance Systems Development (PSD). These organizations have worked together over the past several years, supporting development of and using the OpenStudio/EnergyPlus framework and have now formed this new organization to help support the OpenStudio Application and the expansion of the value and adoption of energy modeling. These organizations have been joined by expert developers who can help support the continued evolution of the OpenStudio Application.

It is the intent of the founding members to seek external funding to support the goals of the organization. The primary focus of initial funding will be to fund incremental development of the OpenStudio application.

 Download Version 1.4.0 from this link (If you have the new version, that's fine, but you cannot use your model in the computer lab):

| OpenStudioApplication-1.4.0+e0fb8f854d-macOS10.14-x86_64.dmg | 460 MB | Jun 08, 2022 |
|--------------------------------------------------------------|--------|--------------|
| ♦ OpenStudioApplication-1.4.0+e0fb8f854d-macOS12.1-arm64.dmg | 444 MB | Jun 08, 2022 |
|                                                              | 429 MB | Jun 08, 2022 |
| ♦ OpenStudioApplication-1.4.0+e0fb8f854d-Ubuntu20.04.tar.gz  | 429 MB | Jun 08, 2022 |
| ♦ OpenStudioApplication-1.4.0+e0fb8f854d-Windows.exe         | 261 MB | Jun 08, 2022 |
| ♦ OpenStudioApplication-1.4.0+e0fb8f854d-Windows.zip         | 347 MB | Jun 08, 2022 |
| Source code (zip)                                            |        | Jun 08, 2022 |
| Source code (tar.gz)                                         |        | Jun 08, 2022 |

 In case you are using Mac, you might see this message when you click on the installer:

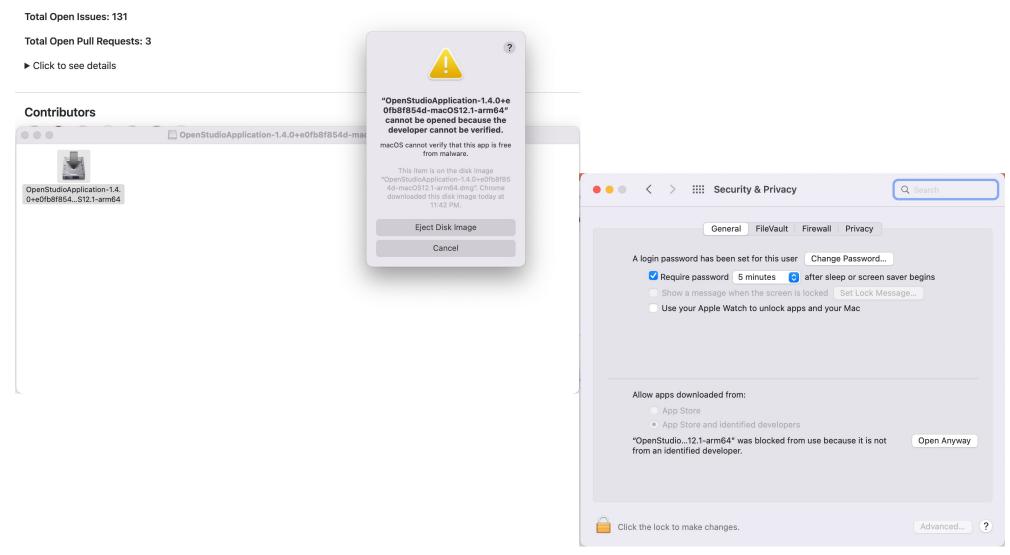

- Download weather data files
  - □ Download files from here:

http://climate.onebuilding.org/WMO Region 4 North and Central America/USA United States of America/index.html

## OPENSTUDIO TRAINING FROM EXISTING MODELS

## **CREATE GEOMETRY**

Step 1: Create or Import Floor Plan

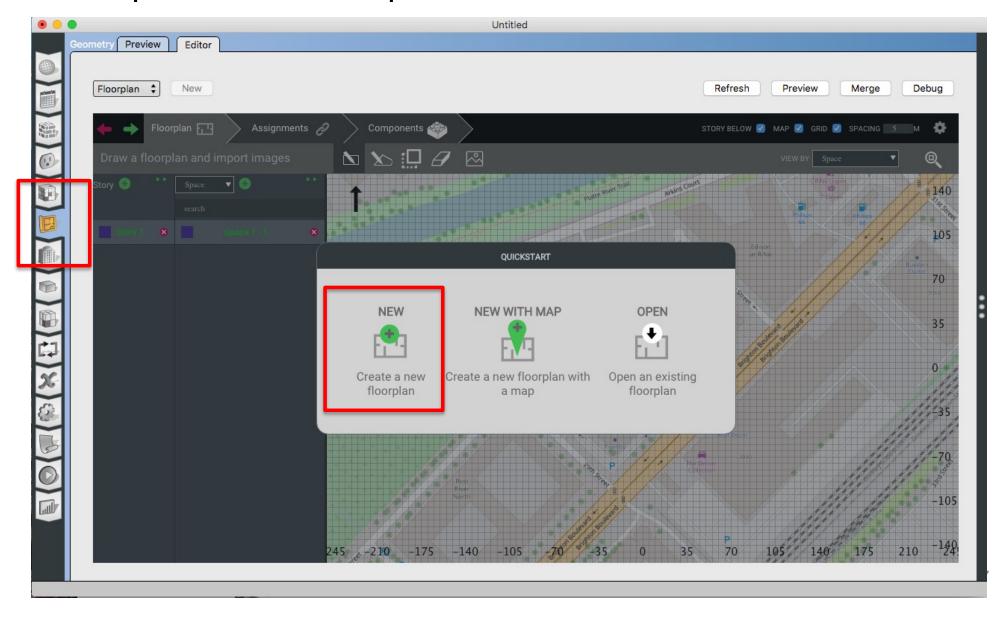

Step 2: Add Spaces and Stories

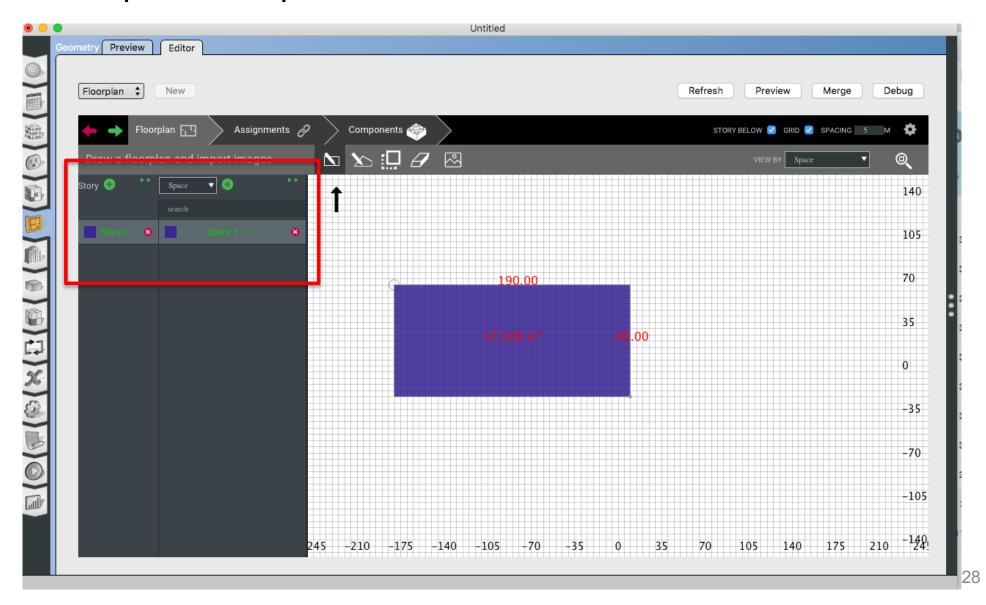

• Step 3: Add the height

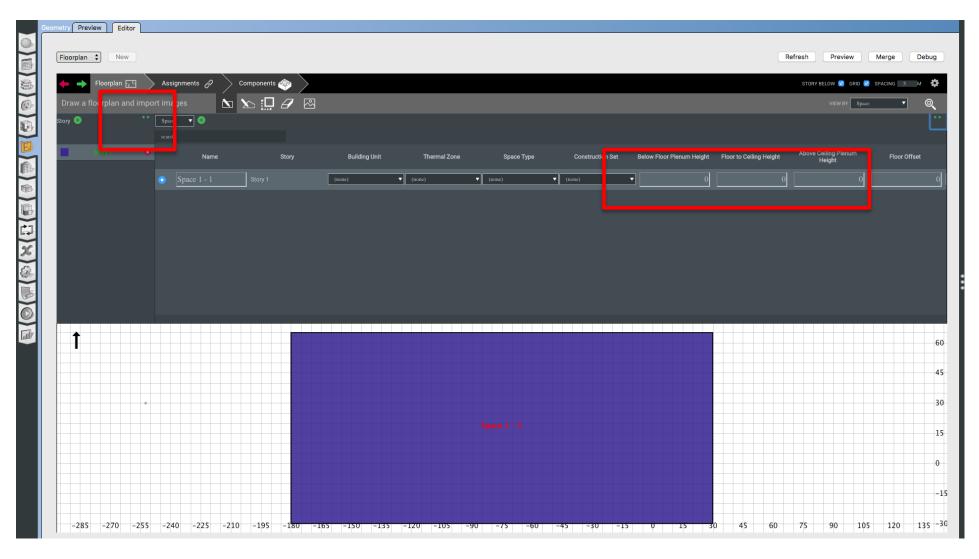

• Step 3: Add the height

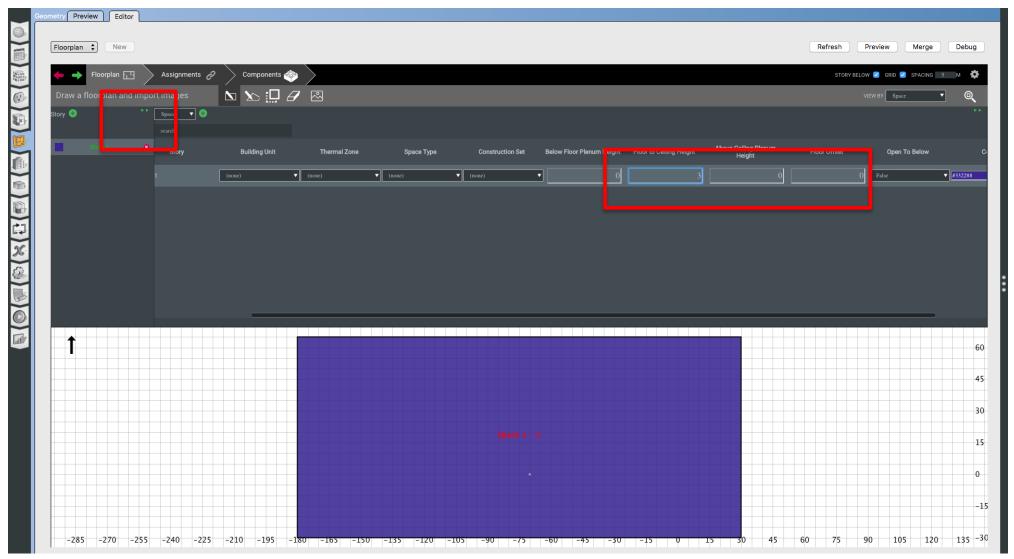

Step 4: Add Thermal Zone(s)

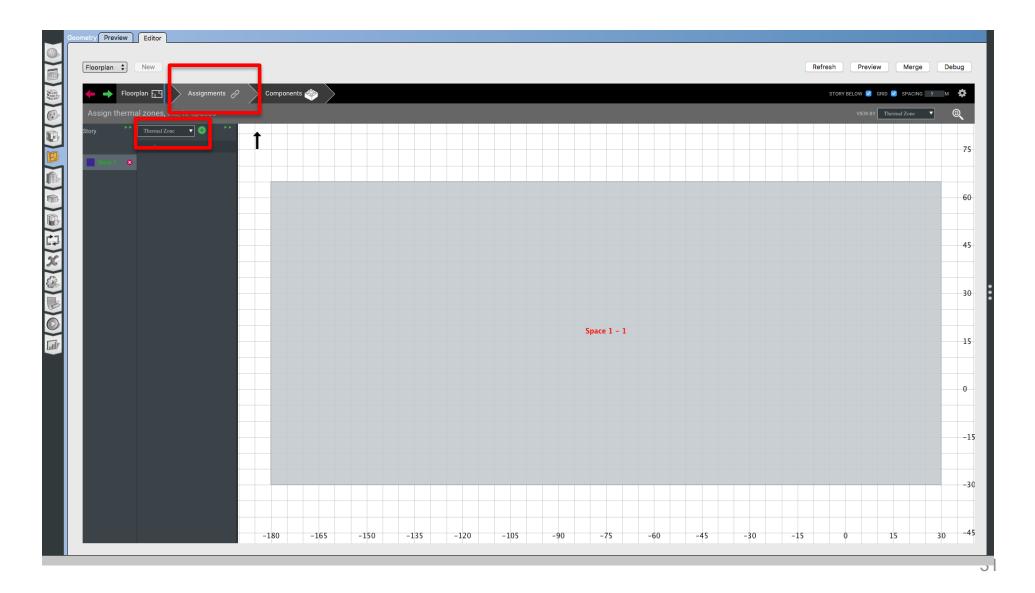

Step 4: Add Thermal Zone(s)

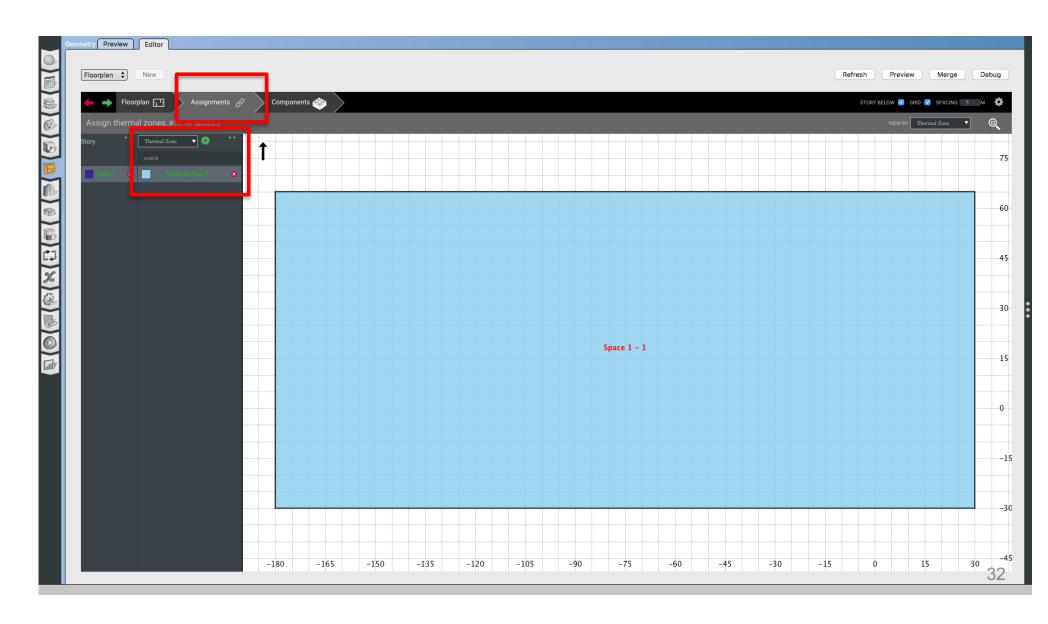

Step 5: Add Building Unit

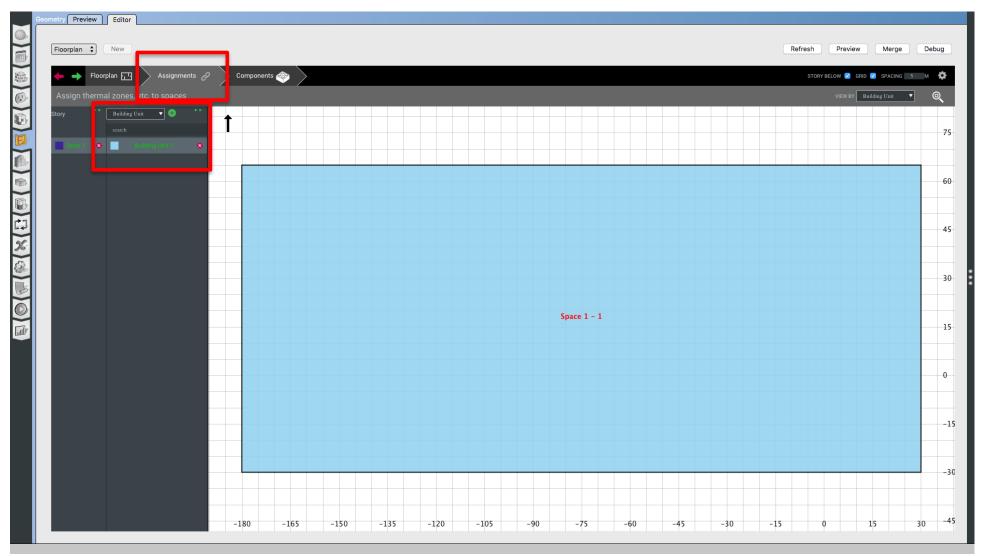

Step 6: Add Windows (WWR or Individual)

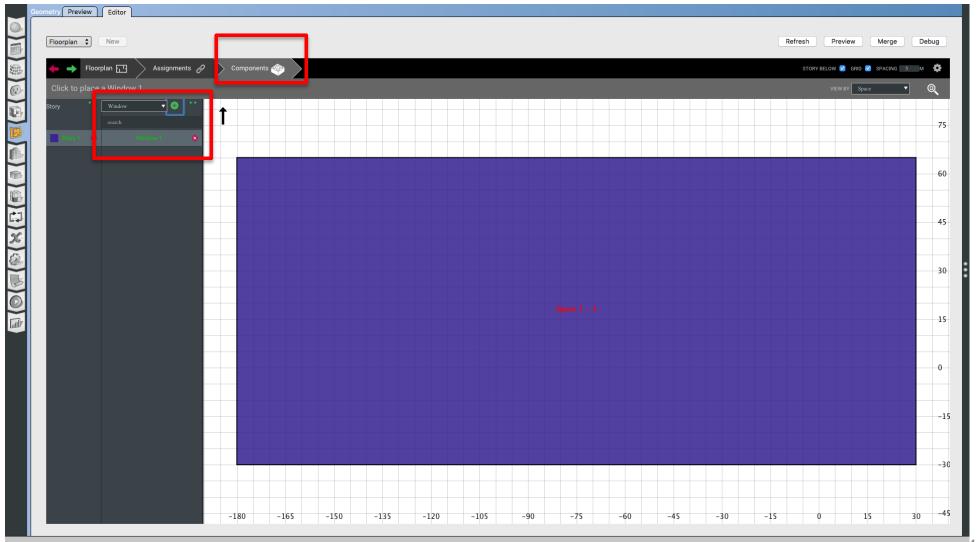

Step 6: Add Windows (WWR or Individual)

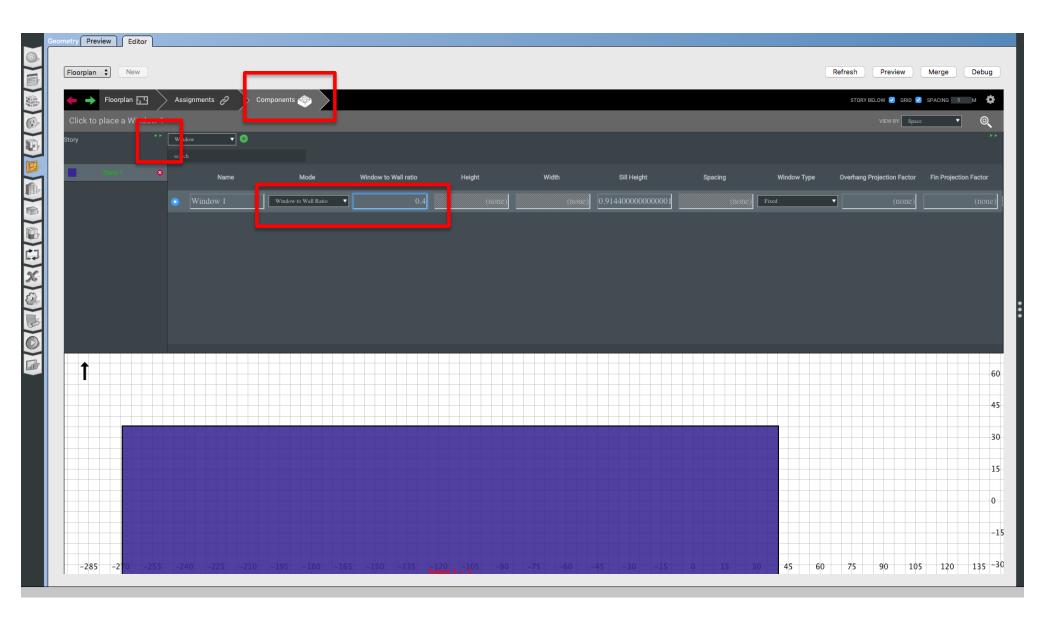

• Step 7: Merge & Preview

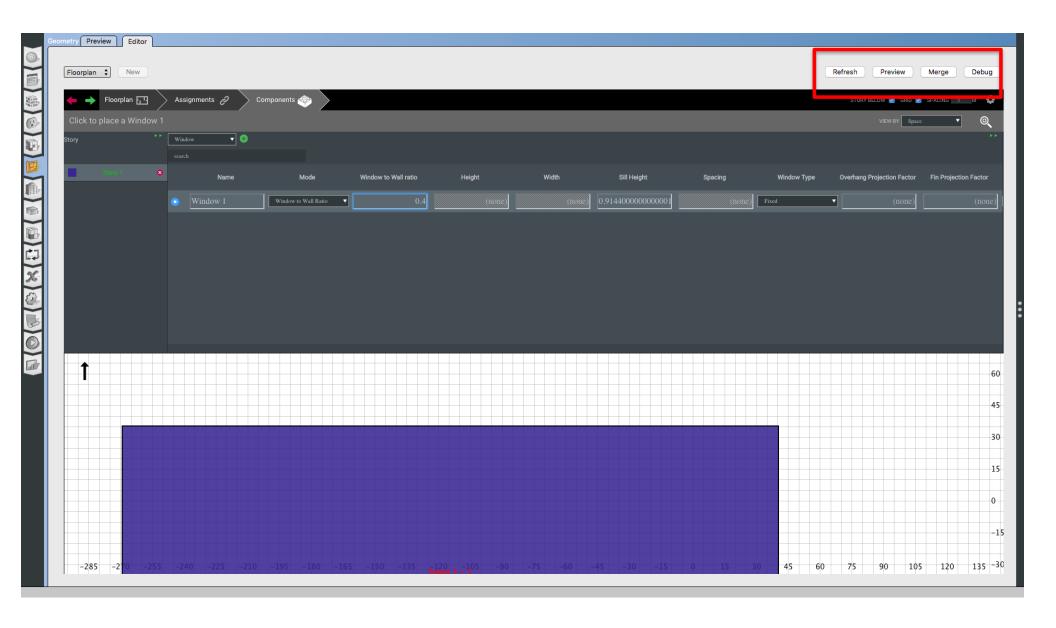

Step 7: Merge & Preview

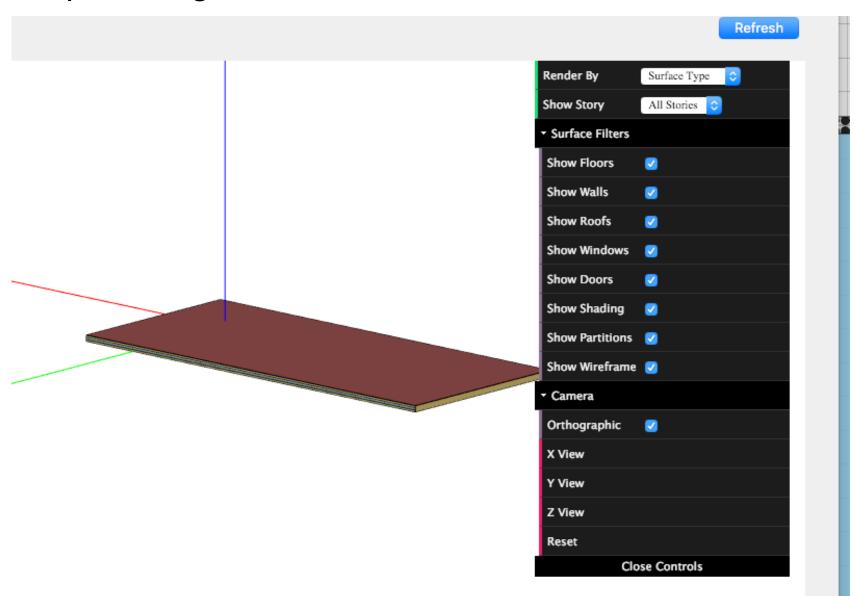

# ADD DEFAULT VALUES TO TEST THE MODEL

Step 8: Add Default Values

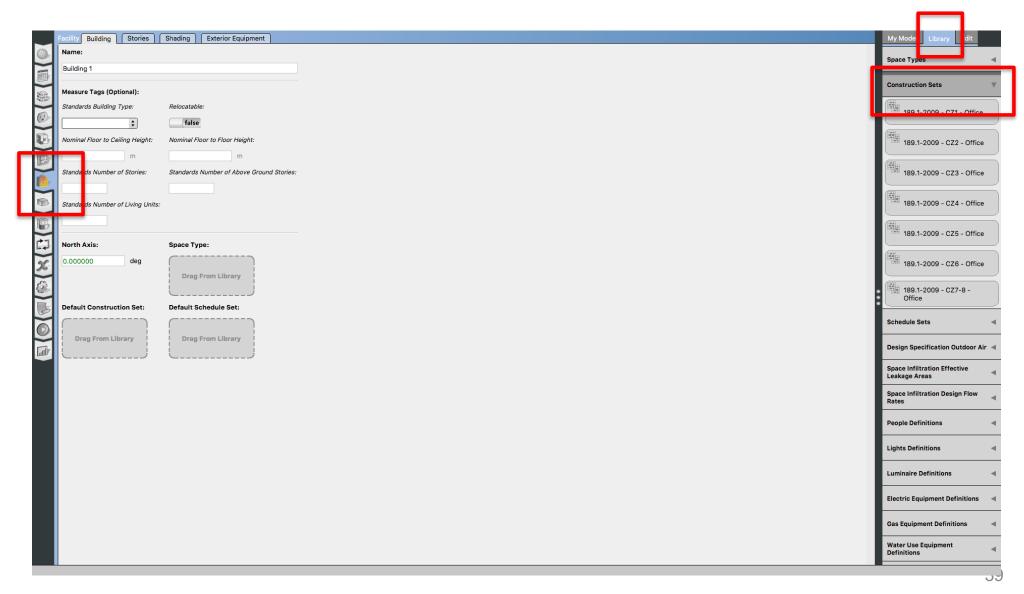

Step 8: Add Default Values

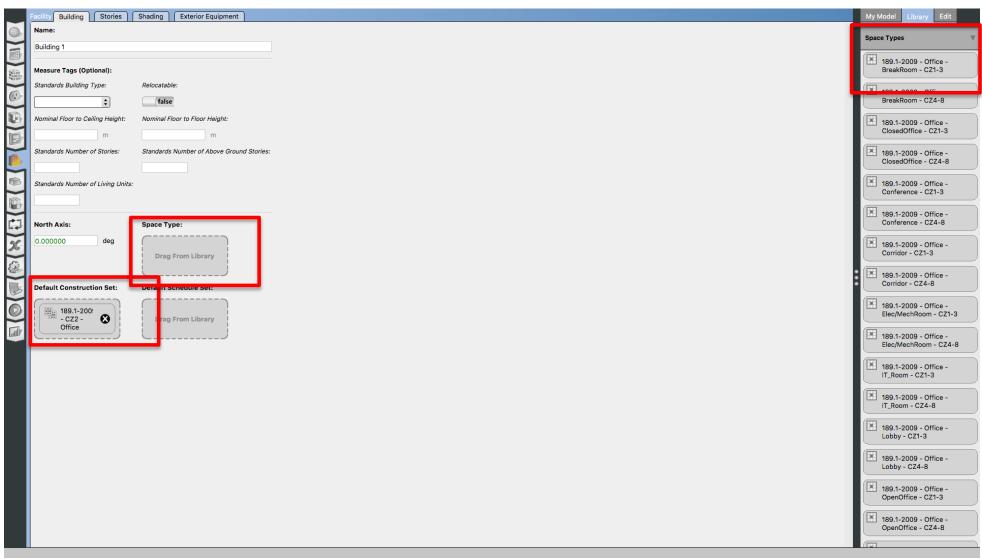

Step 8: Add Default Values

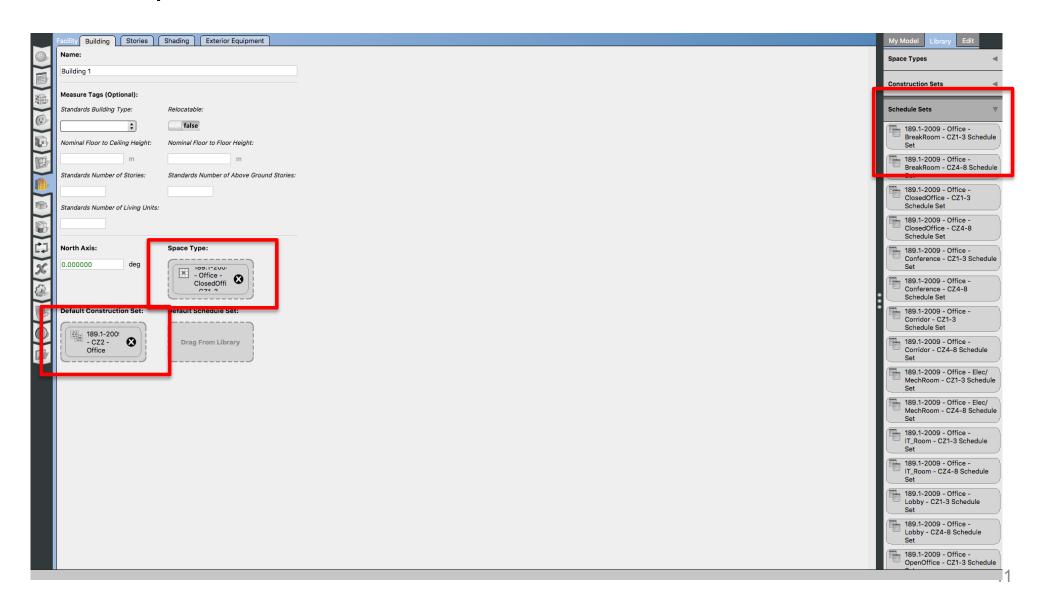

## TEST MODEL WITH IDEAL AIR LOOP

Step 9: Run Ideal Air Loop

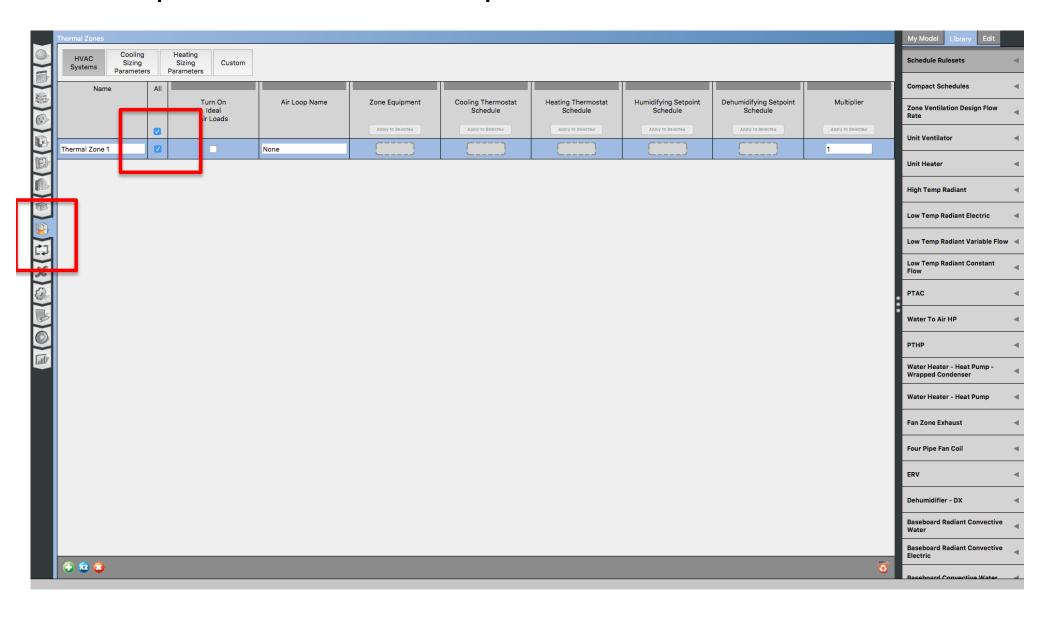

## **ADD WEATHER DATA**

Step 10: Add Weather Data Files

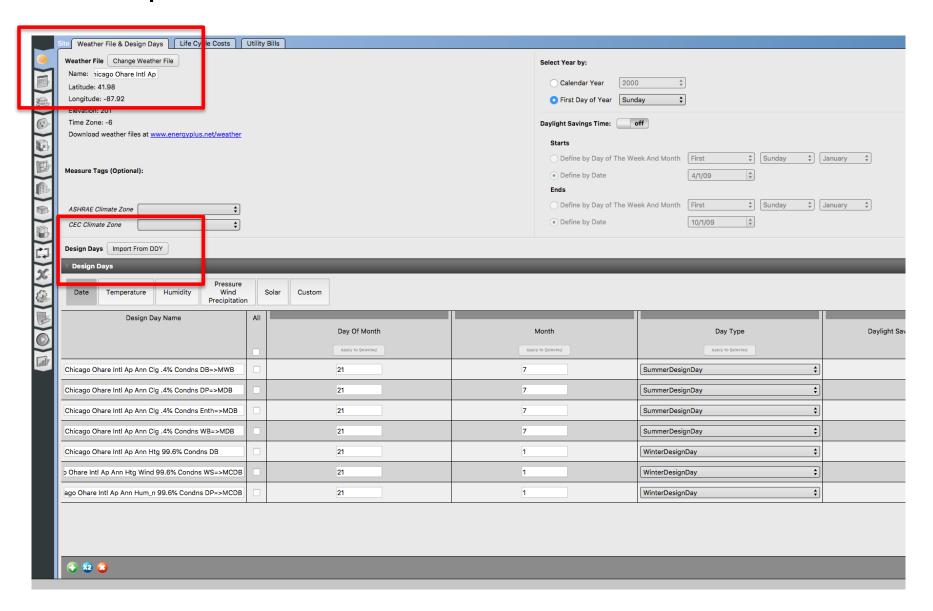

# **RUN MODEL**

Step 11: Run the Model

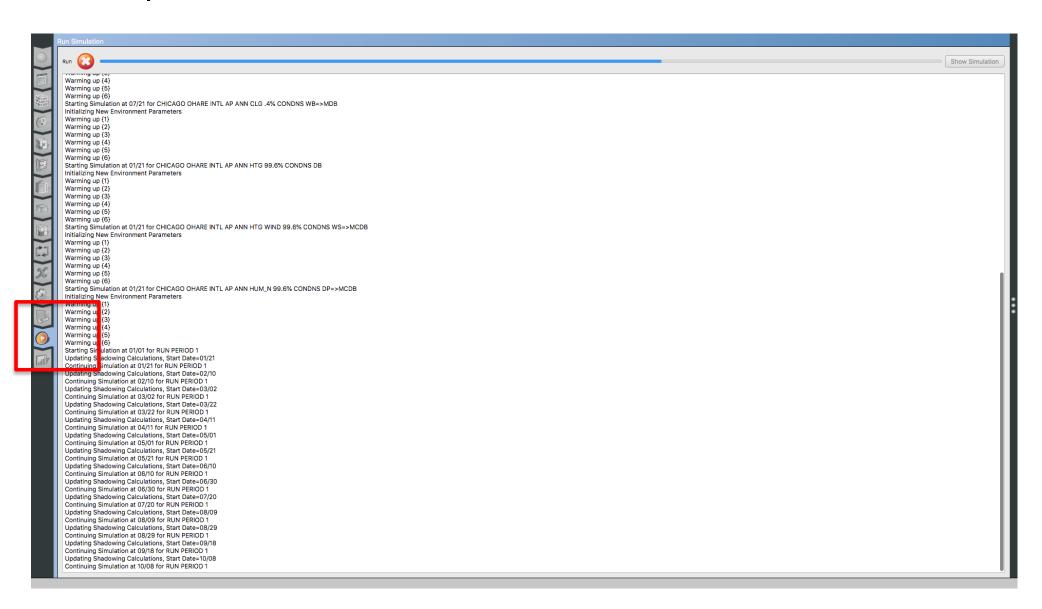

## **VISIT RESULTS**

Step 12: Visualize the Results

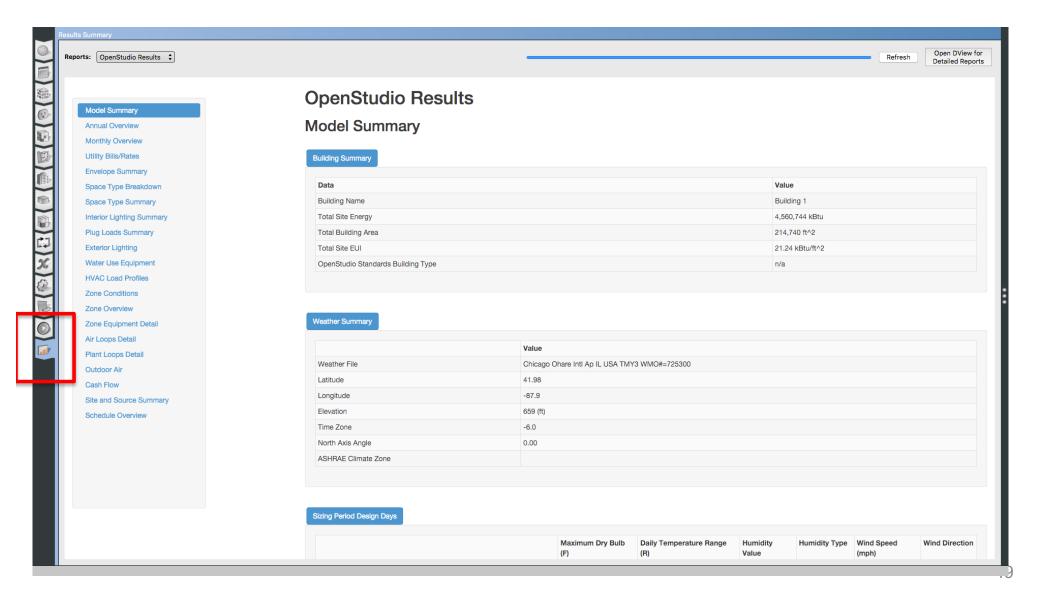

## **TEST A ZONE LEVEL HVAC SYSTEM**

Step 13: Add PTHP

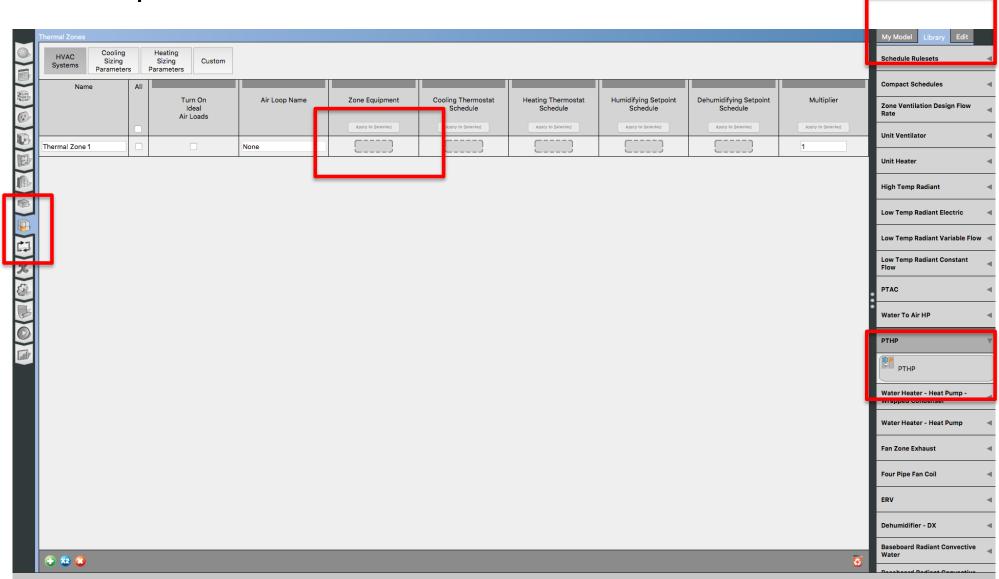

Step 13: Add heating and cooling setpoints

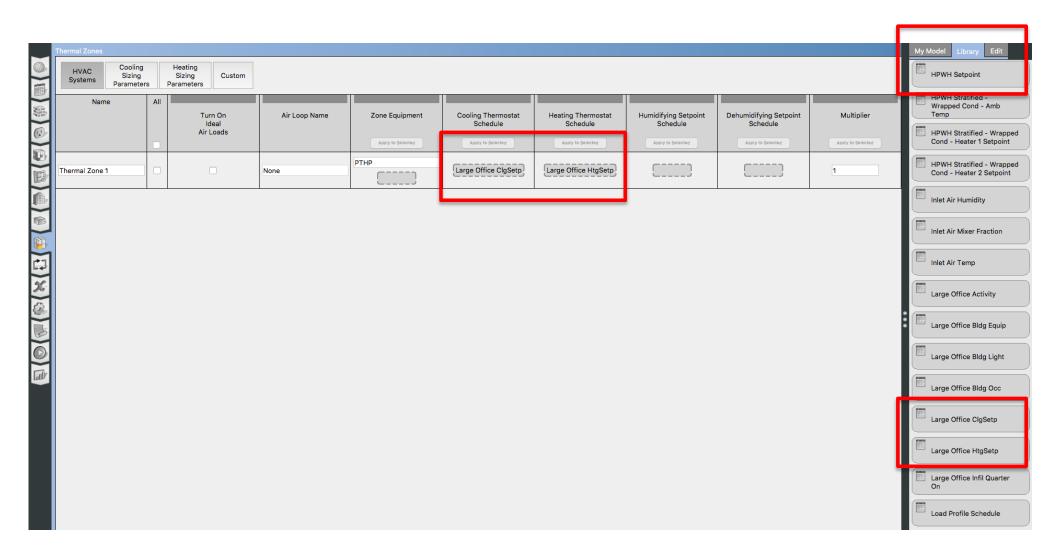

Step 14: Run the Model

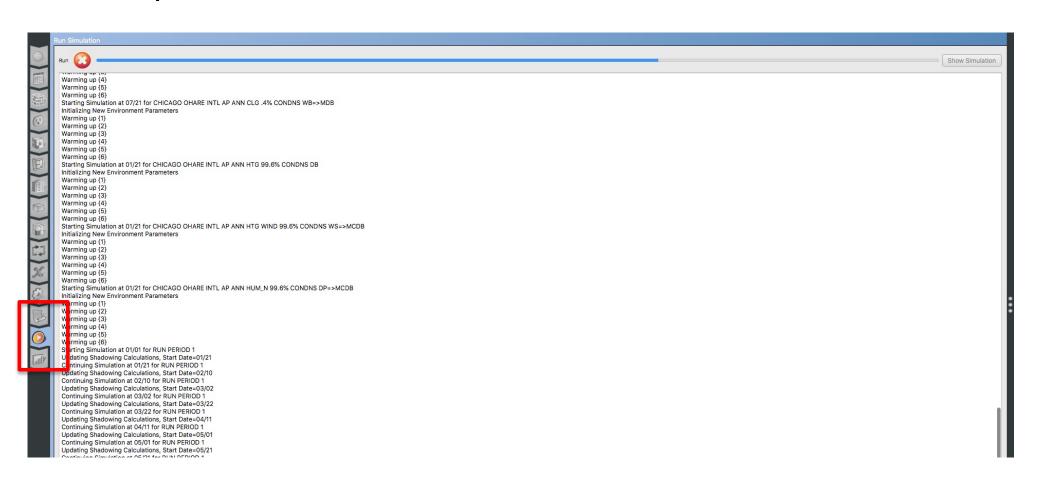

## **TEST A LOOP HVAC SYSTEM**

Step 15: Add System #5

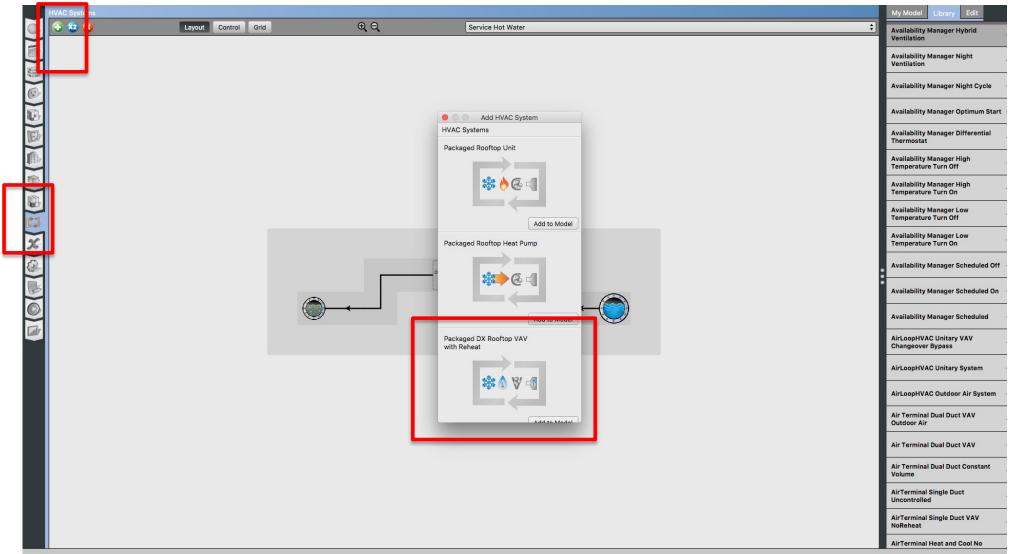

Step 15: Add System #5

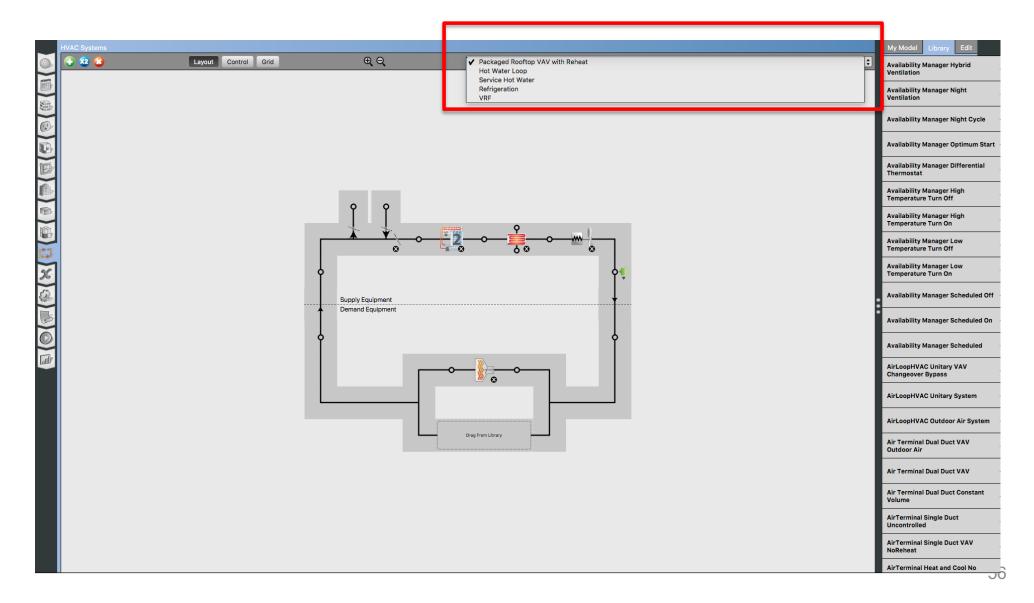

Step 16: Add a thermal zone to the air loop

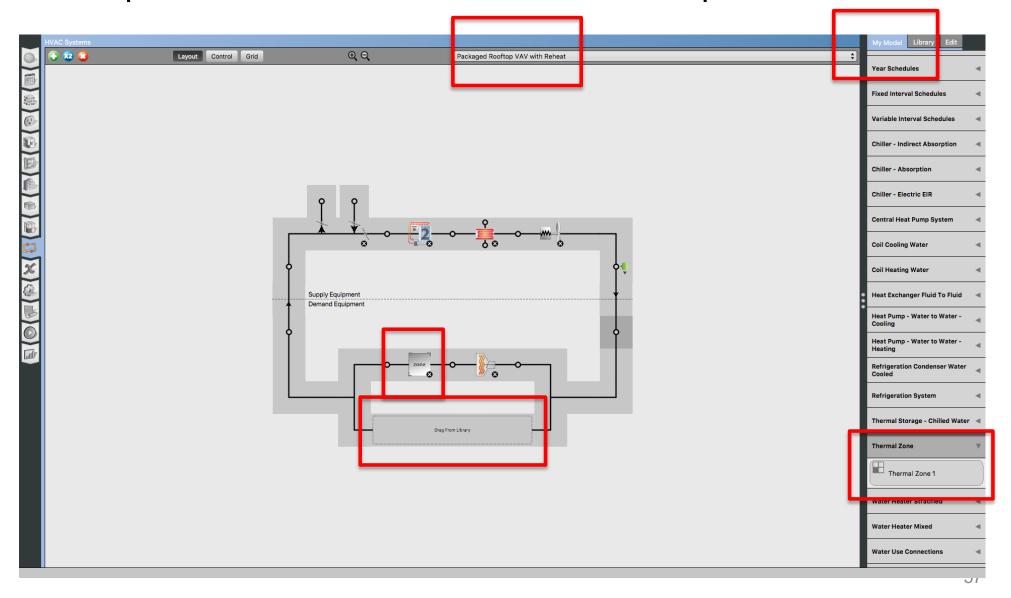

Step 17: Automatically added to the zone level

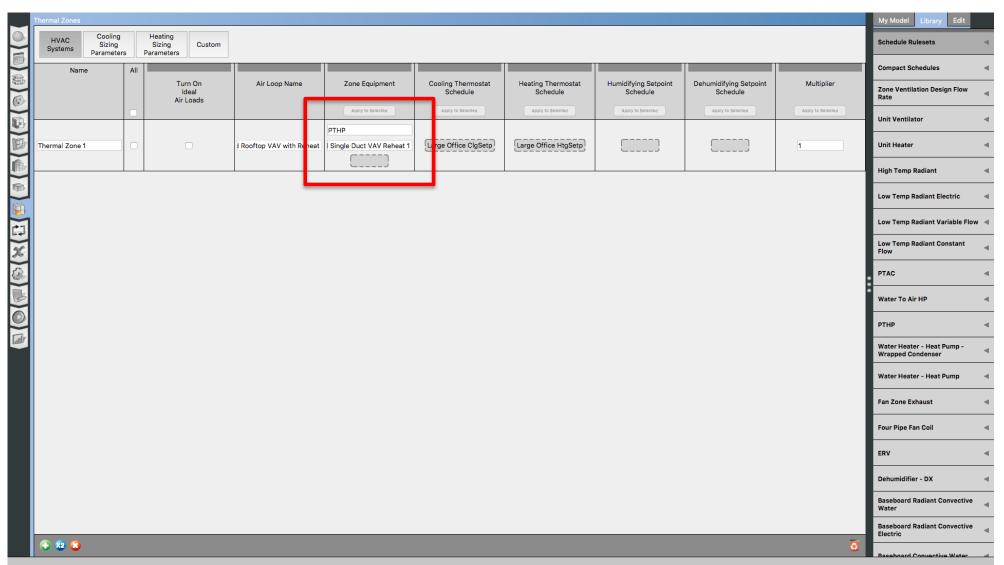

# OPENSTUDIO TRAINING FROM EXISTING MODELS

# **GEOMETRY EDITOR**

#### **Draw From Floor Plan**

Import the floorplan using figure files

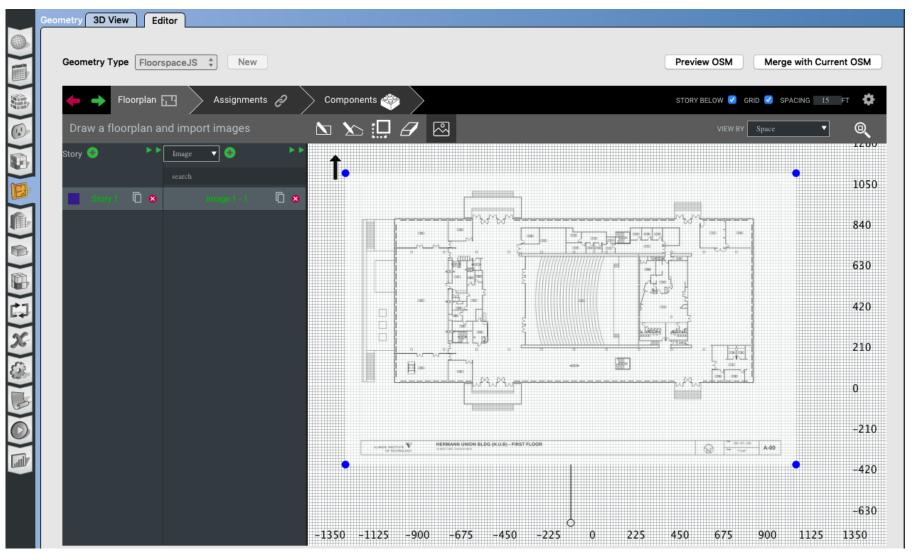

#### **Draw From Floor Plan**

Build the spaces from the floorplan

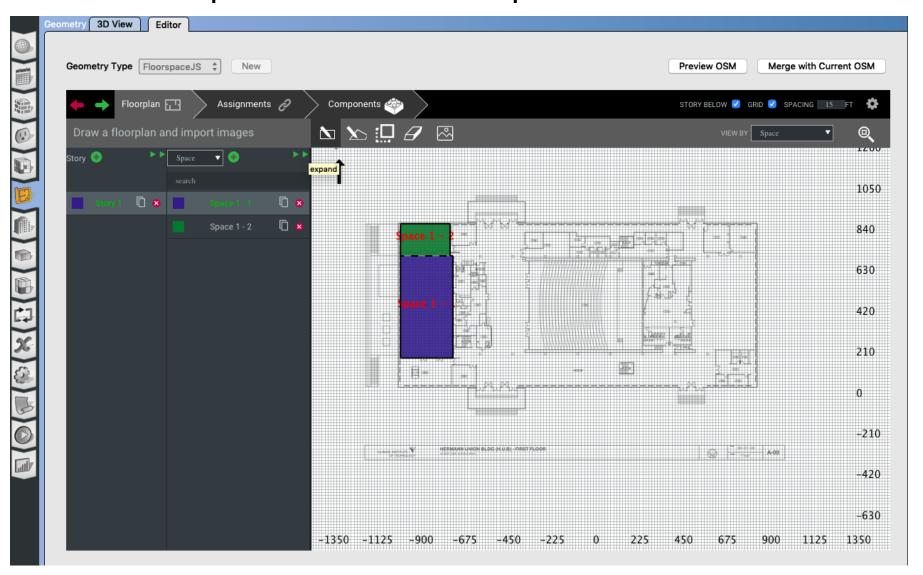

## **Draw Irregular Shapes**

Click on the irregular shape icon:

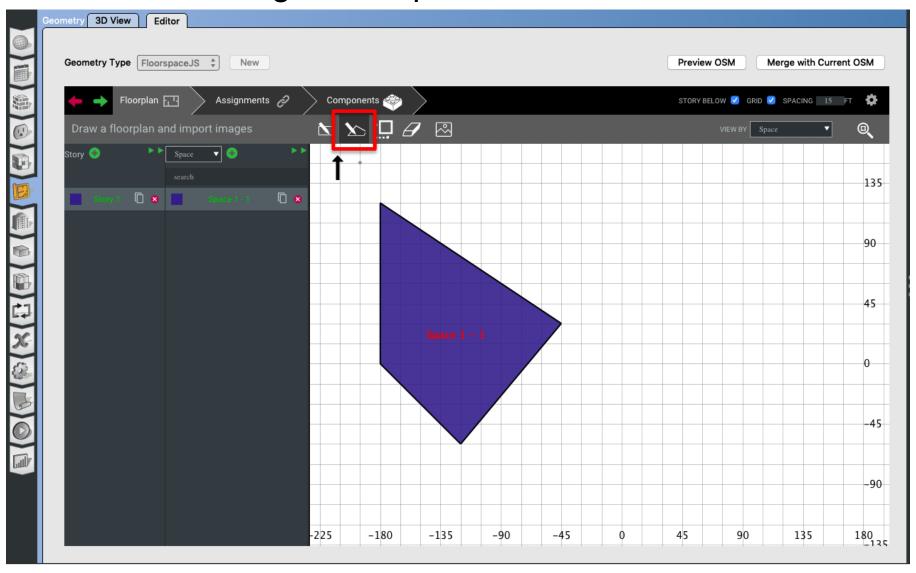

## **Cut Through the Space**

Select the cut through section:

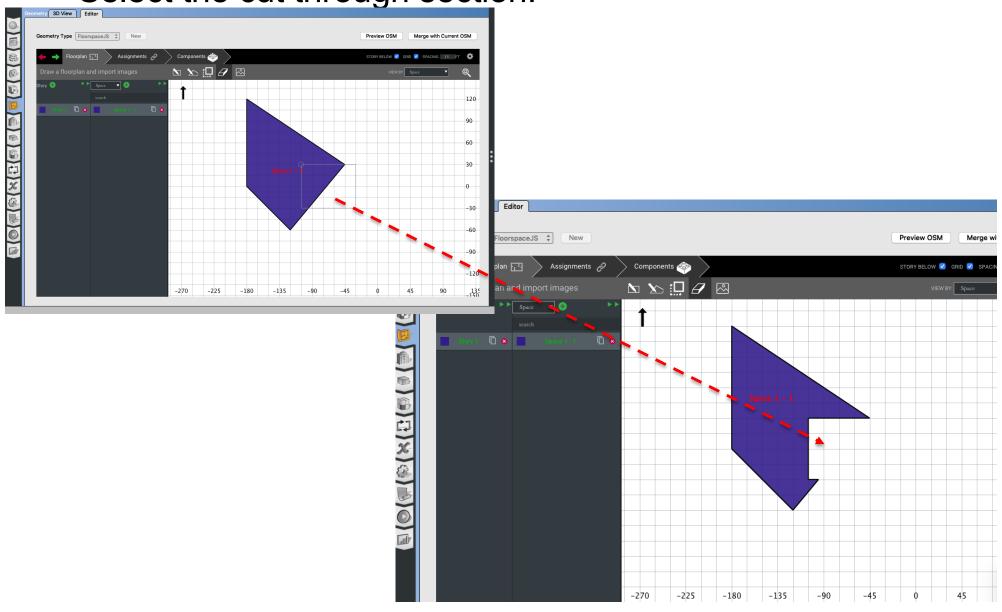

## Merge Spaces

Merge spaces requires careful consideration:

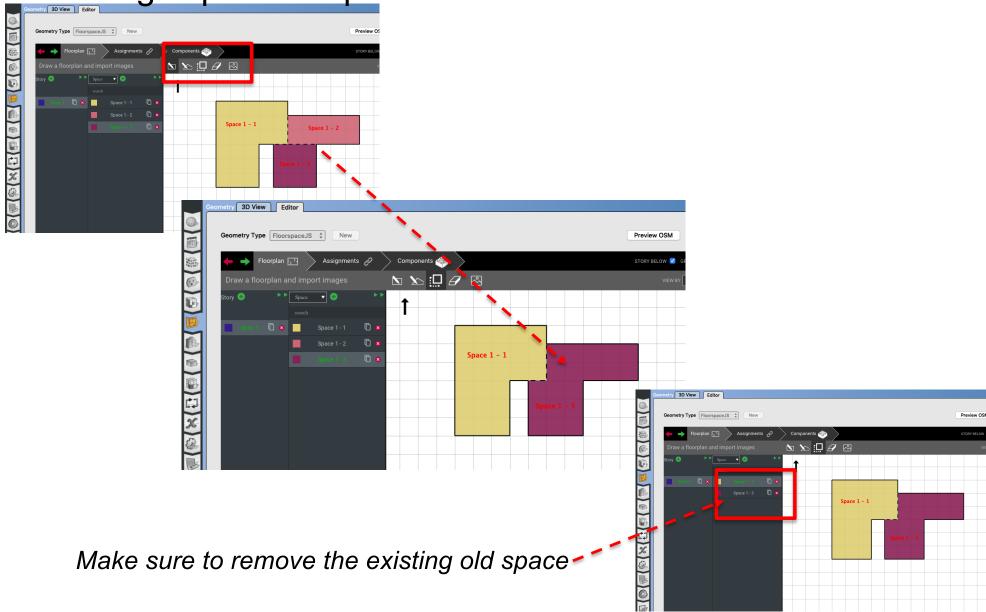

## **TEMPLATES / LIBRARIES**

## **Templates / Libraries**

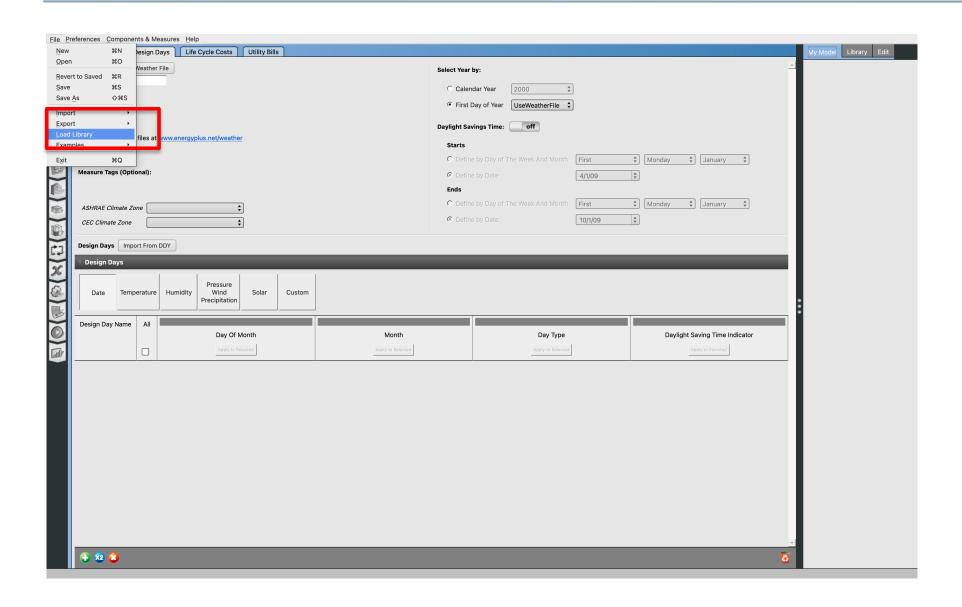

## **Templates / Libraries**

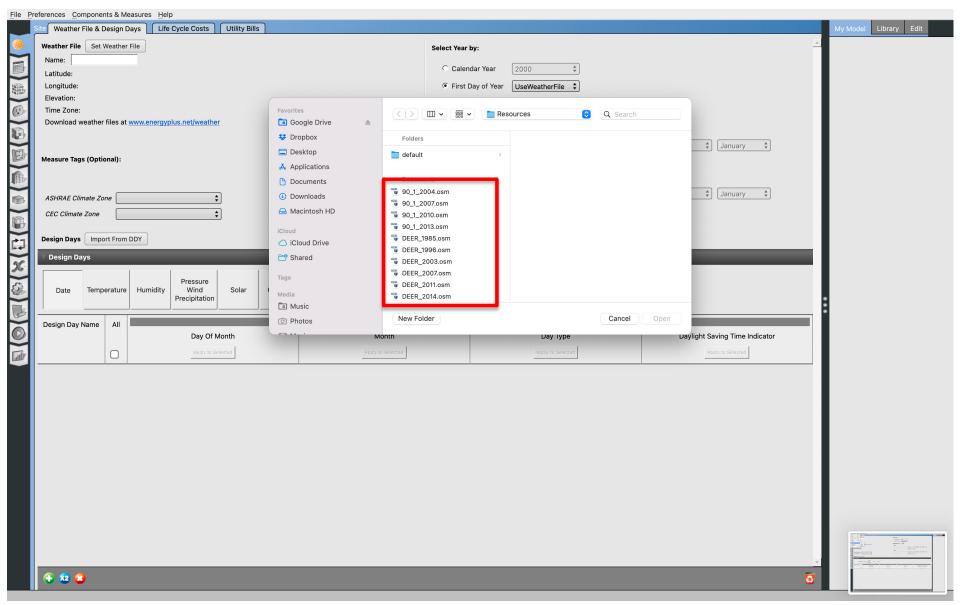

## **Templates / Libraries**

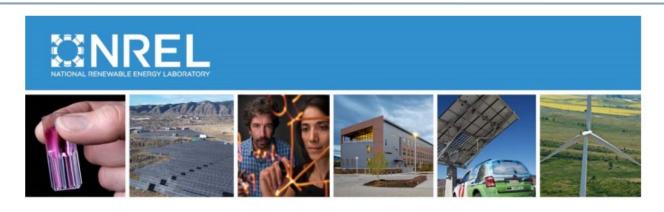

#### U.S. Department of Energy Commercial Reference Building Models of the National Building Stock

Michael Deru, Kristin Field, Daniel Studer, Kyle Benne, Brent Griffith, and Paul Torcellini National Renewable Energy Laboratory

Bing Liu, Mark Halverson, Dave Winiarski, and Michael Rosenberg Pacific Northwest National Laboratory

Mehry Yazdanian

Lawrence Berkeley National Laboratory

Joe Huang
Formerly of Lawrence Berkeley National Laboratory

Drury Crawley Formerly of the U.S. Department of Energy

# **OPENSTUDIO (SURFACE)**

#### **Construction Materials**

- Two types of surfaces:
  - □ Exterior
  - □ Interior surfaces

Constructions are composed of <u>layers</u> of <u>materials</u>

- Surfaces with same orientation/properties are lumped into one surface for a thermal zone
  - e.g. combine windows facing same direction

#### **Construction Materials**

- Two types of surfaces:
  - □ Exterior
  - ☐ Interior surfaces

## **Constructions**

Constructions are composed of layers of materials

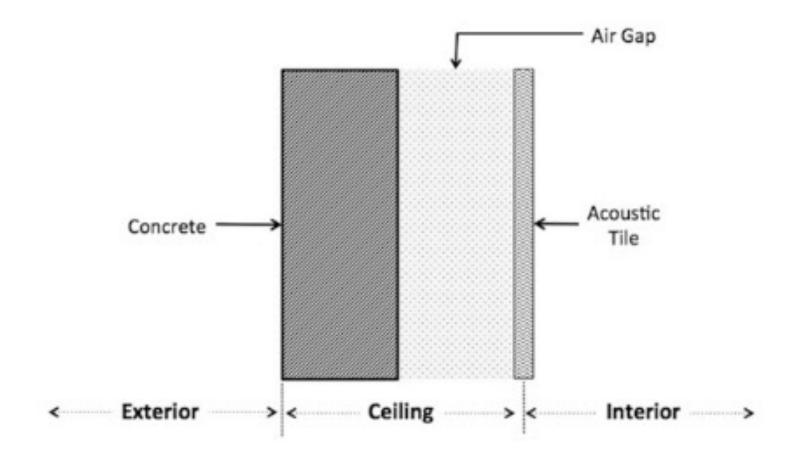

## **Constructions**

Constructions are composed of layers of materials

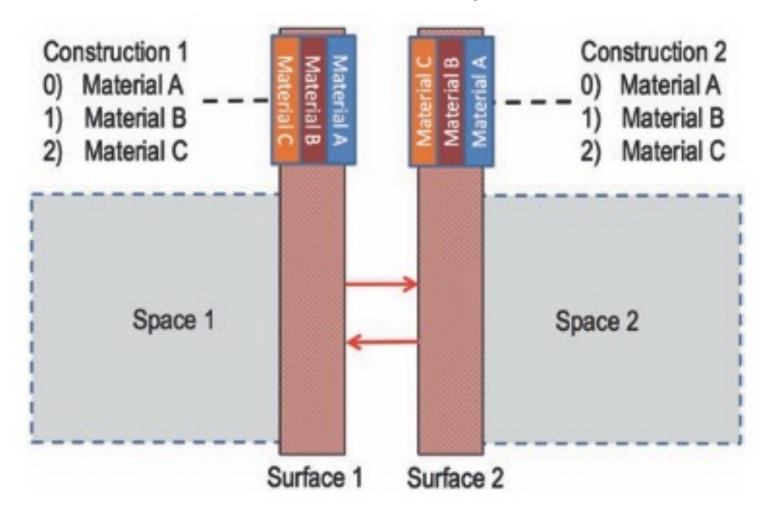

## **Add A New Material**

Add a new material

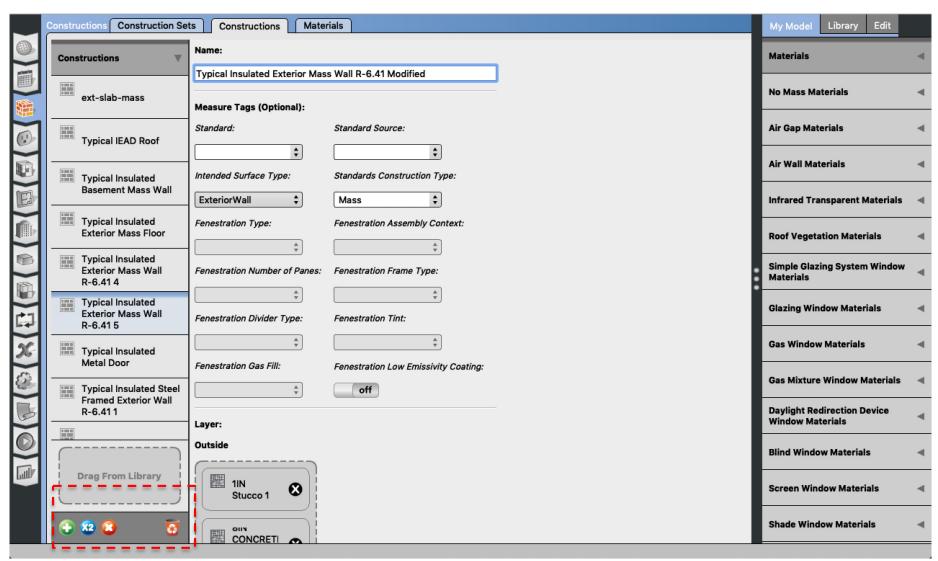

## **Construction Materials**

 Constructions are composed of layers of materials (EnergyPlus)

#### An IDF example:

```
Material, A2 - 4 IN DENSE FACE BRICK, ! Material Name
Rough, ! Roughness
0.1014984 , ! Thickness {m}
1.245296 , ! Conductivity {W/M*K}
2082.400 , ! Density {Kg/M**3}
920.4800 , ! Specific Heat {J/Kg*K}
0.9000000 , ! Thermal Absorptance
0.9300000 , ! Solar Absorptance
0.9300000 ; ! Visible Absorptance
```

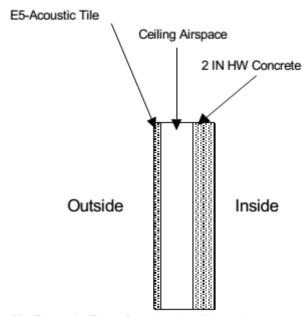

#### IDF Example (floor construction):

```
Construction, FLOOR38, ! Material layer names follow:

E5 - ACOUSTIC TILE,

E4 - CEILING AIRSPACE,

C12 - 2 IN HW CONCRETE;
```

Figure 22. Example Floor Construction illustration.

## Inheritance

| Priority | Level    | Construction             |  |  |
|----------|----------|--------------------------|--|--|
| 1        | Surface  | Construction             |  |  |
| 2        | Space    | Default Construction Set |  |  |
| 3        | Story    | Default Construction Set |  |  |
| 4        | Building | Default Construction Set |  |  |

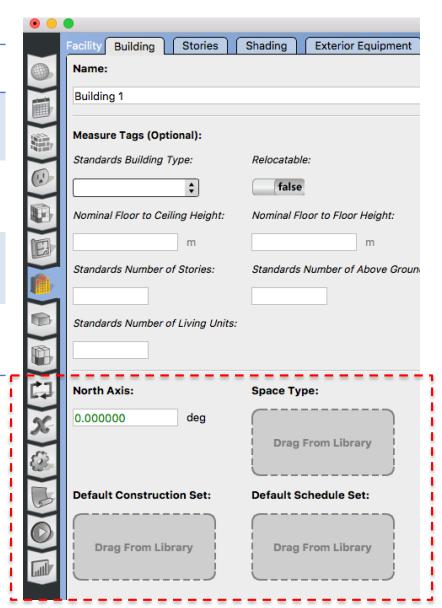

#### **Inheritance**

Why do we see the "green color" text?

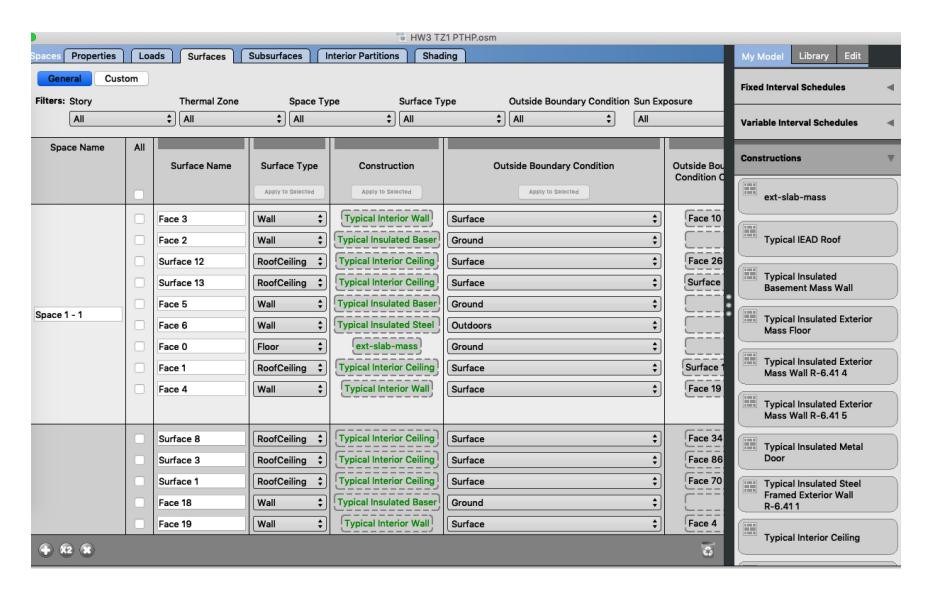

### **Inheritance**

Replace the construction from "My Model"

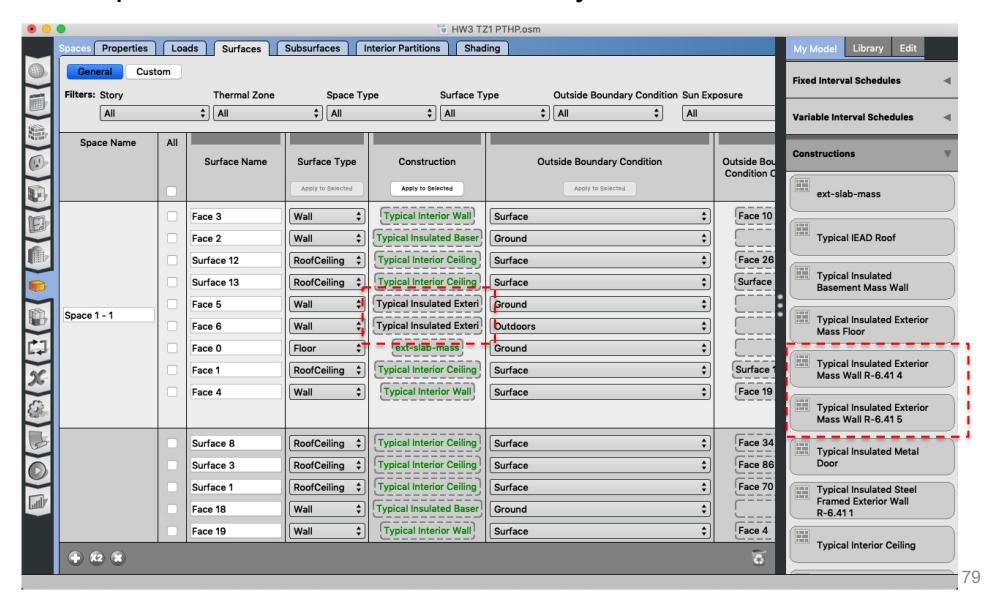

## **Other Inputs**

- Plug Load Density, Schedule
- Occupancy Density, Schedule, Metabolic Rate
- Domestic Hot Water Rate, Schedule
- Lighting Level
- Temperature/Humidity Control, Schedule
- Ventilation

# **SERVICE HOT WATER**

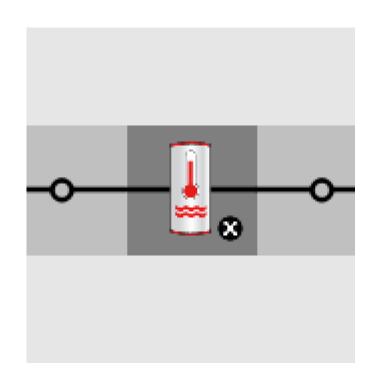

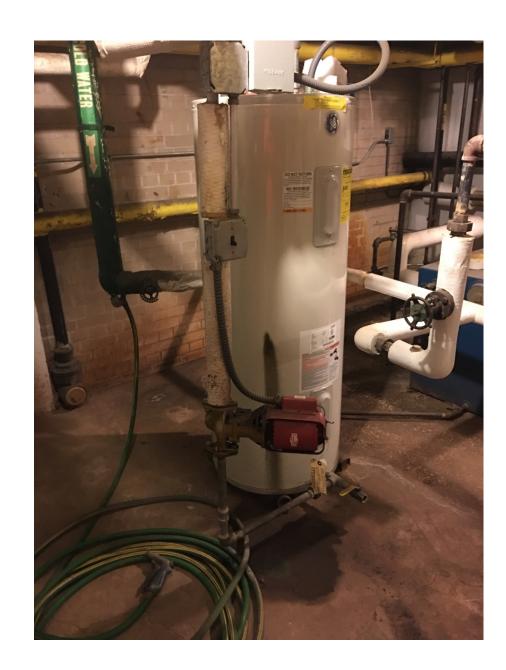

Add a water heater tank to a plant loop:

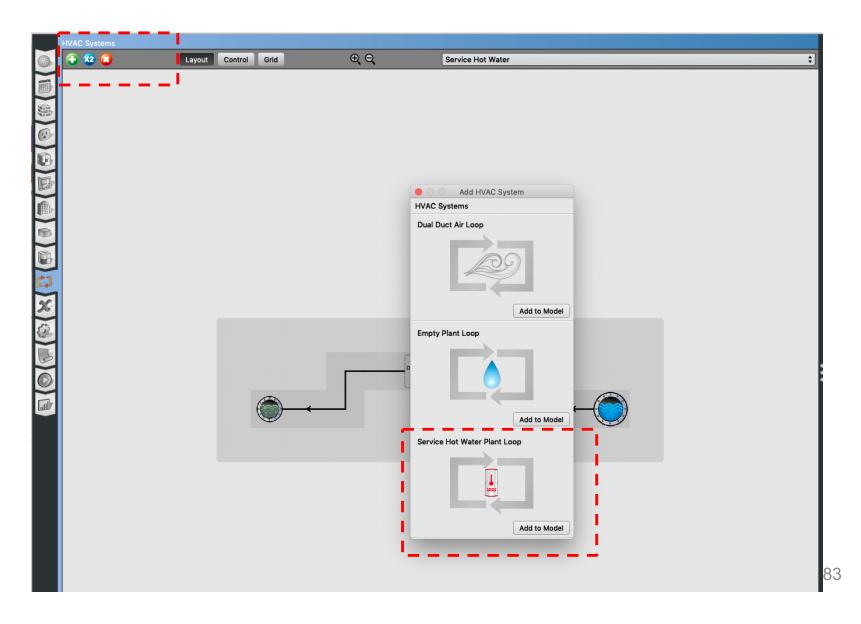

Add service hot water plant loop:

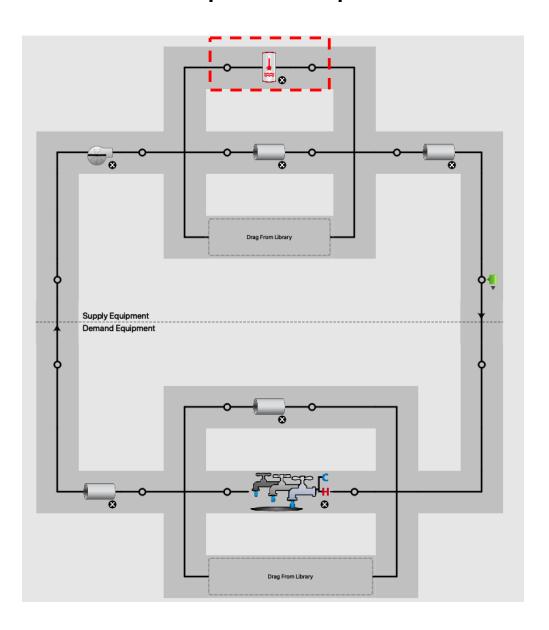

Add a fixture:

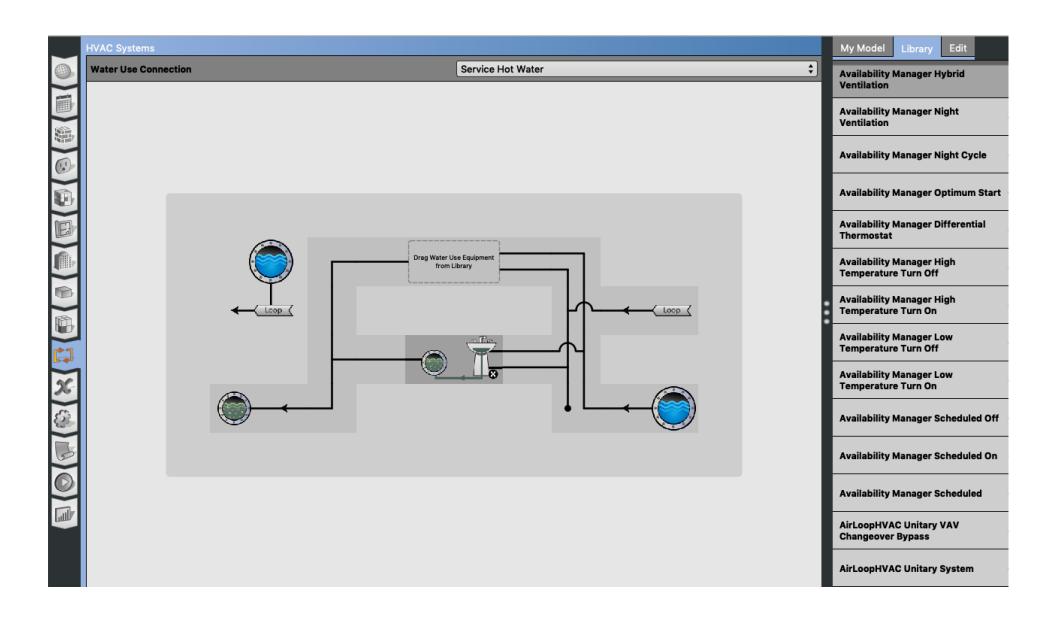

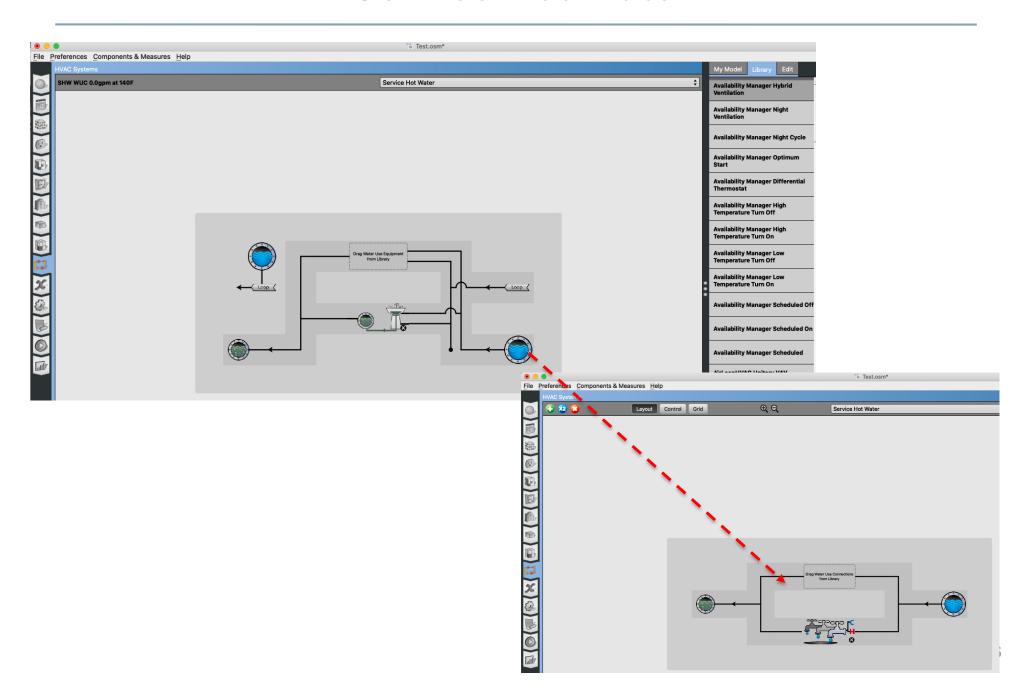

Add service hot water definition

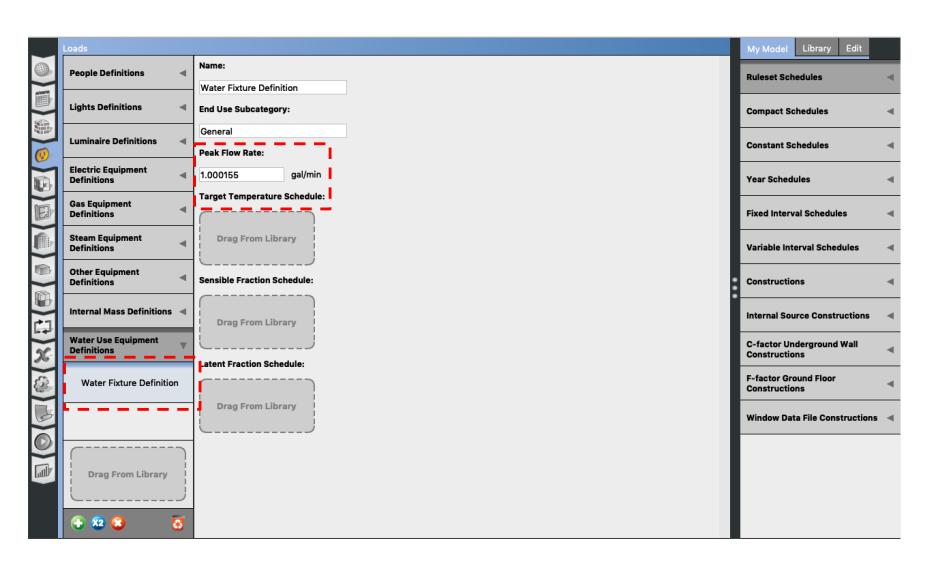

- DOE Reference Buildings
  - ☐ Section 5.1.6 Service Water Heater Demand

Table 11 Peak Service Hot Water Demand and Data Sources

|                                | Use Rate |       | Temp. at<br>Fixture |    |                                   |
|--------------------------------|----------|-------|---------------------|----|-----------------------------------|
| Space Type                     | gal/h    | L/h   | °F                  | °C | Data Sources                      |
| Guest room (small hotel)       | 1.75     | 6.6   | 110                 | 43 | Jiang et al. 2008, ASHRAE 2007    |
| Guest room (large hotel)       | 1.25     | 4.7   | 110                 | 43 | Jiang et al. 2008, ASHRAE 2007    |
| Laundry (small hotel)          | 67.5     | 255.5 | 140                 | 60 | Jiang et al. 2008, ASHRAE 2007    |
| Laundry (large hotel)          | 156.6    | 592.8 | 140                 | 60 | Jiang et al. 2008, ASHRAE 2007    |
| Restrooms (primary school)     | 56.5     | 214.0 | 110                 | 43 | ASHRAE 2007                       |
| Restrooms (secondary school)   | 104.4    | 395.0 | 110                 | 43 | ASHRAE 2007                       |
| Gym (secondary school)         | 189.5    | 717.2 | 110                 | 43 | ASHRAE 2007                       |
| Small office                   | 3.0      | 11.4  | 110                 | 43 | Jarnagin et al. 2006, ASHRAE 2007 |
| Medium office (per floor)      | 9.9      | 37.5  | 110                 | 43 | Jarnagin et al. 2006, ASHRAE 2007 |
| Large office (per floor)       | 21.3     | 80.6  | 110                 | 43 | Jarnagin et al. 2006, ASHRAE 2007 |
| Apartment                      | 3.5      | 13.2  | 110                 | 43 | Gowri et al. 2007                 |
| Outpatient healthcare          | 30.0     | 113.5 | 110                 | 43 | Doebber et al. 2009               |
| Hospital                       |          |       |                     |    |                                   |
| ER waiting room                | 1.0      | 3.8   | 120                 | 49 | Engineering judgment              |
| Operating/surgical cystoscopic | 2.0      | 7.6   | 120                 | 49 | Engineering judgment              |
| Laboratory                     | 2.0      | 7.6   | 120                 | 49 | Engineering judgment              |
| Patient room                   | 1.0      | 3.8   | 120                 | 49 | Engineering judgment              |

- Make reasonable assumptions for the water heater temperature:
  - Most households require about 120 °F
  - Some manufacturers set water heater thermostats at 140 °F, which also slows mineral buildup and corrosion in your water heater and pipes
  - Water heated at 140°F also poses a safety hazard (scalding)

- Make reasonable assumptions for the flow rates and sizes. For example, for residential units:
  - Small size: A 50 to 60-gallon storage tank is usually sufficient for 1 to 3 people
  - Medium size: A 80-gallon storage tank works well for 3 to 4 people
  - Large size: A large tank is appropriate for four to six people

You can use the OpenStudio measures:

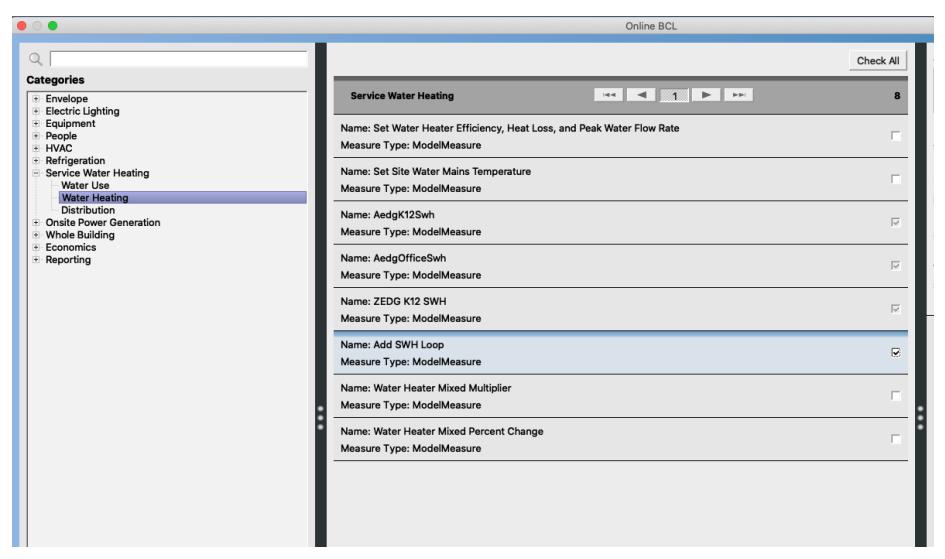

- You can use the OpenStudio measures:
  - First, use "Add SHW Loop"

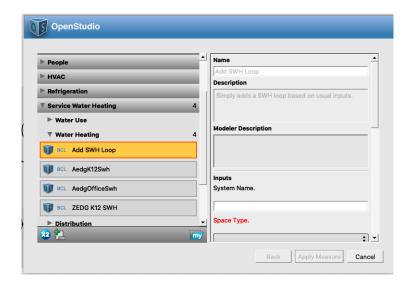

- Second, use "ZEDG K12 SHW"

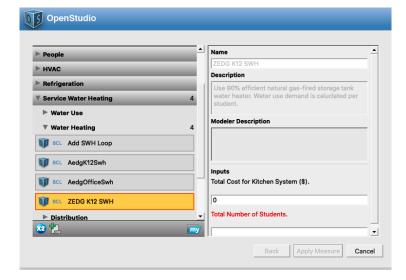

# DISTRICT HEATING AND COOLING

# **District Heating and Cooling**

- District heating and cooling:
  - No assumption required on:
    - Steam
    - □ Chilled water generation

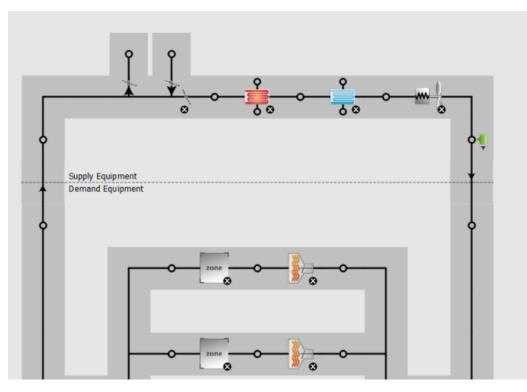

Air Loop

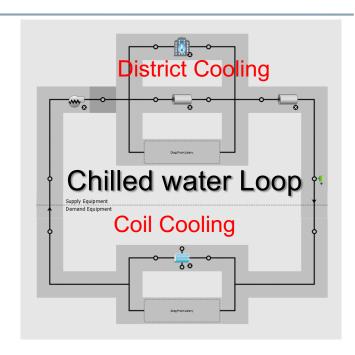

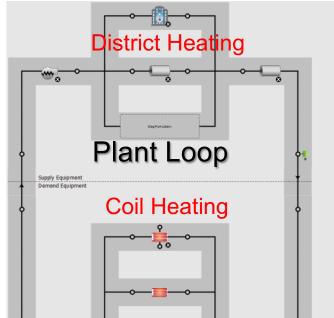